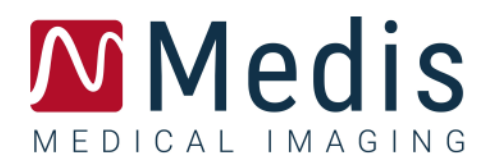

# 3D View 3.2 ユーザーマニュアル

January 12, 2024 9.17.400.32.9/JA v9.0

## 目次

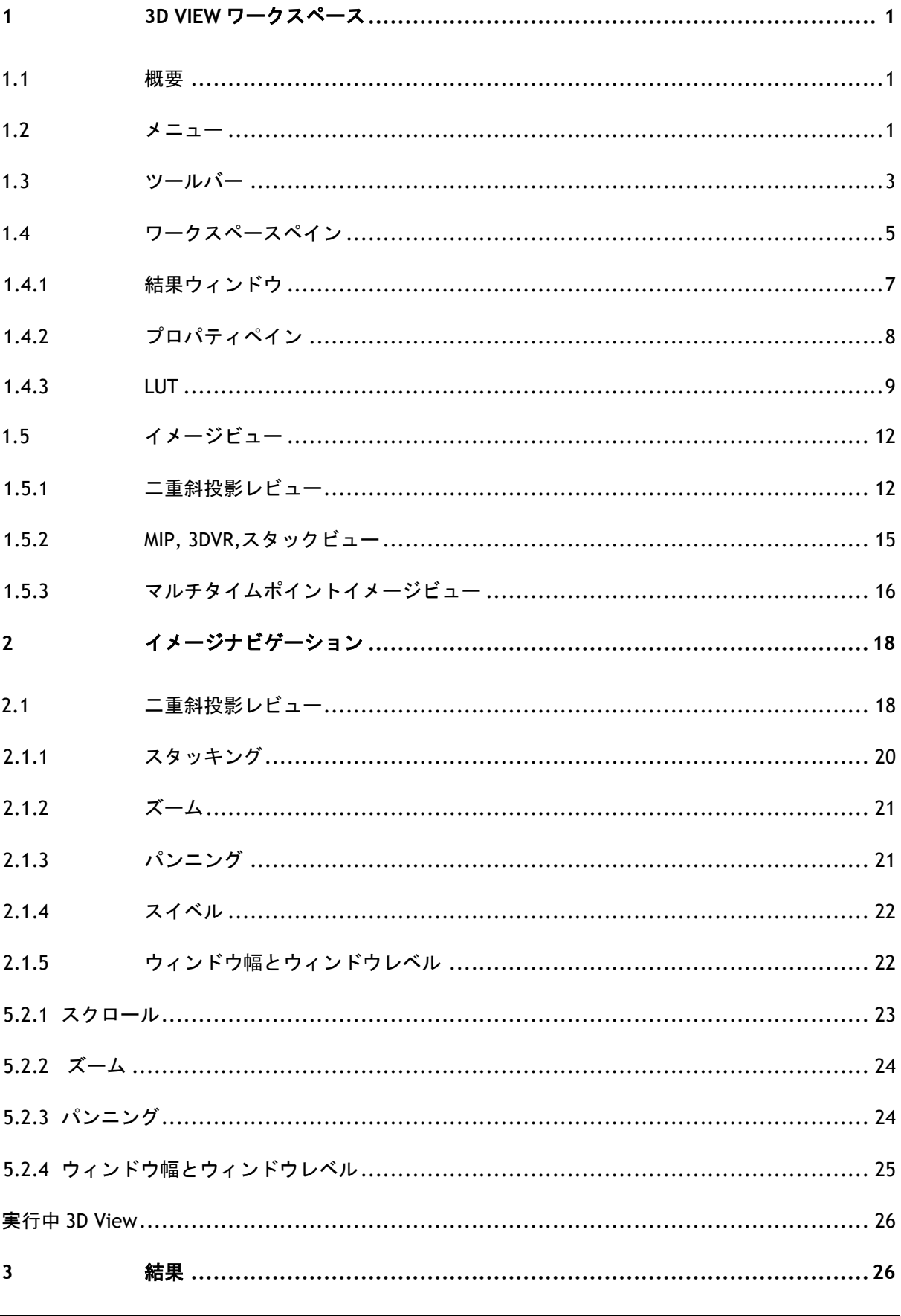

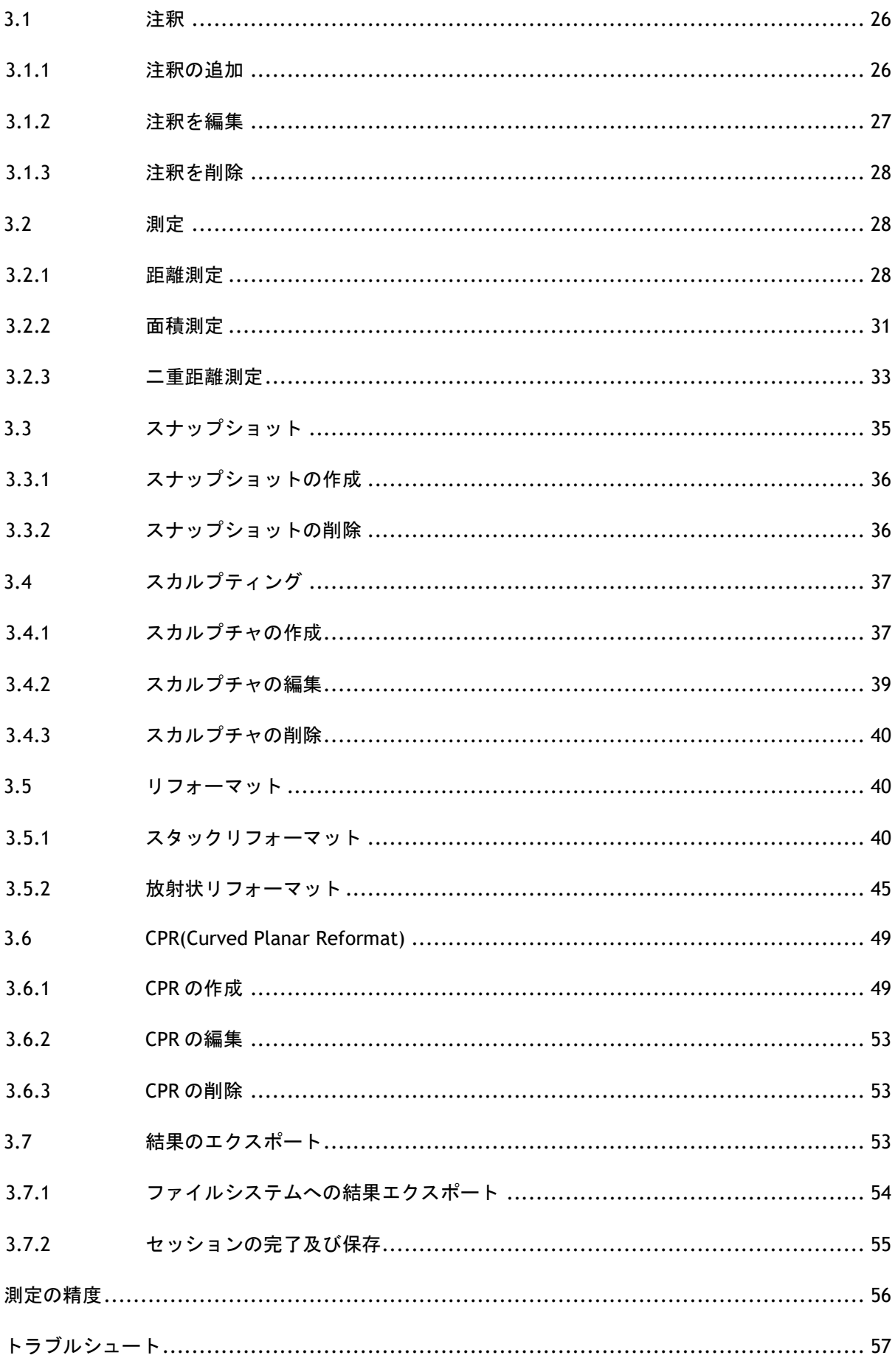

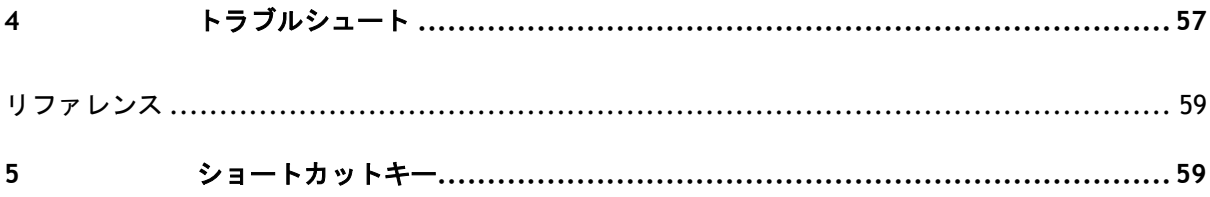

## <span id="page-4-0"></span>**1 3D View** ワークスペース

本項では以下のトピックを説明します:

- 概要
- ツールバー
- ワークスペースペイン
- イメージビュー

## <span id="page-4-1"></span>**1.1** 概要

メインワークスペースは、ツールバー、複数のワークスペースペイン、およびイメージビューで構成 されています。

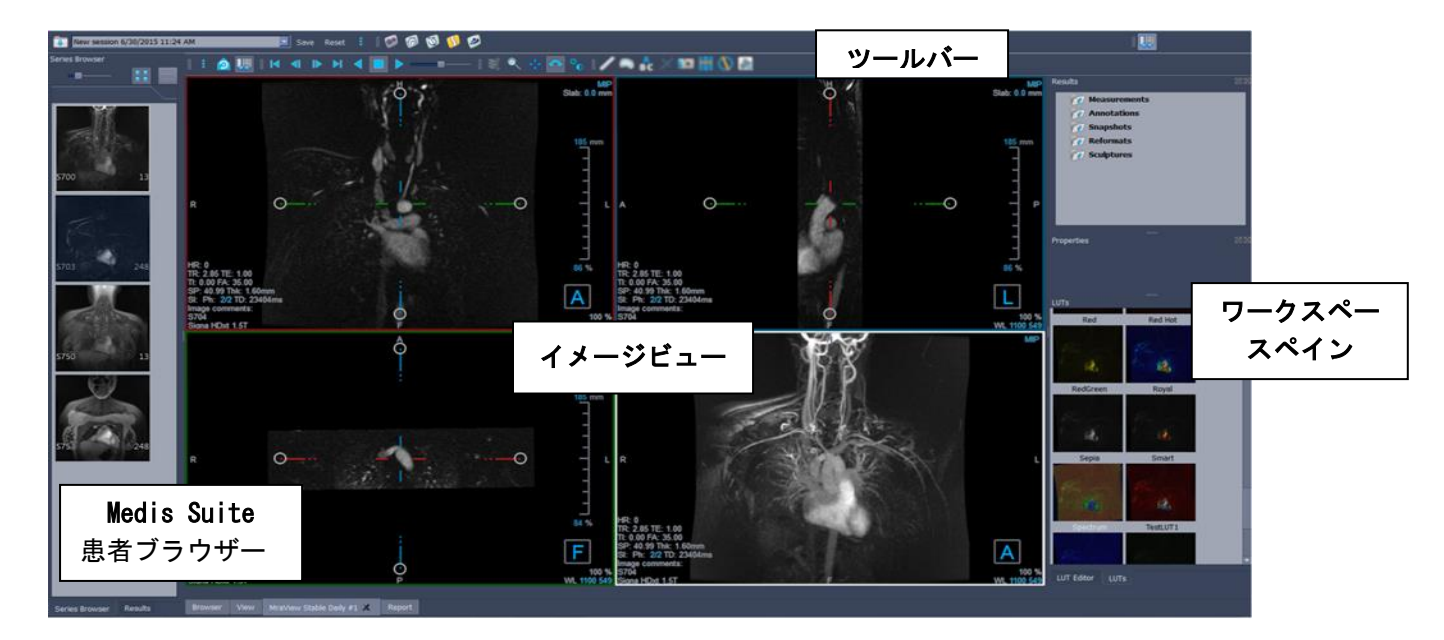

ワークスペースペインとツールバーを非表示、または移動して、メインワークスペースをカスタマイ ズできます。メインワークスペースに加えた変更は、今後のセッションのためにユーザーごとに保存 されます。

## <span id="page-4-2"></span>**1.2** メニュー

メニューボタン には、3D View を使用するときに必要な主な機能がすべて含まれています。こ れらのメインコマンドは、ペイン、ツールバー、シネ、イメージコントロール&キャリパーで構成さ れています。これらのコマンドの一部では、ツールバーショートカットとしてツールボタンを使用で きます。

放射状のリフォーマットなどの手順を実行しているときは、メニューコマンドがグレー表示され ることがあります。手順をキャンセルまたは終了すると、メニューコマンドをアクティブにすること ができます。

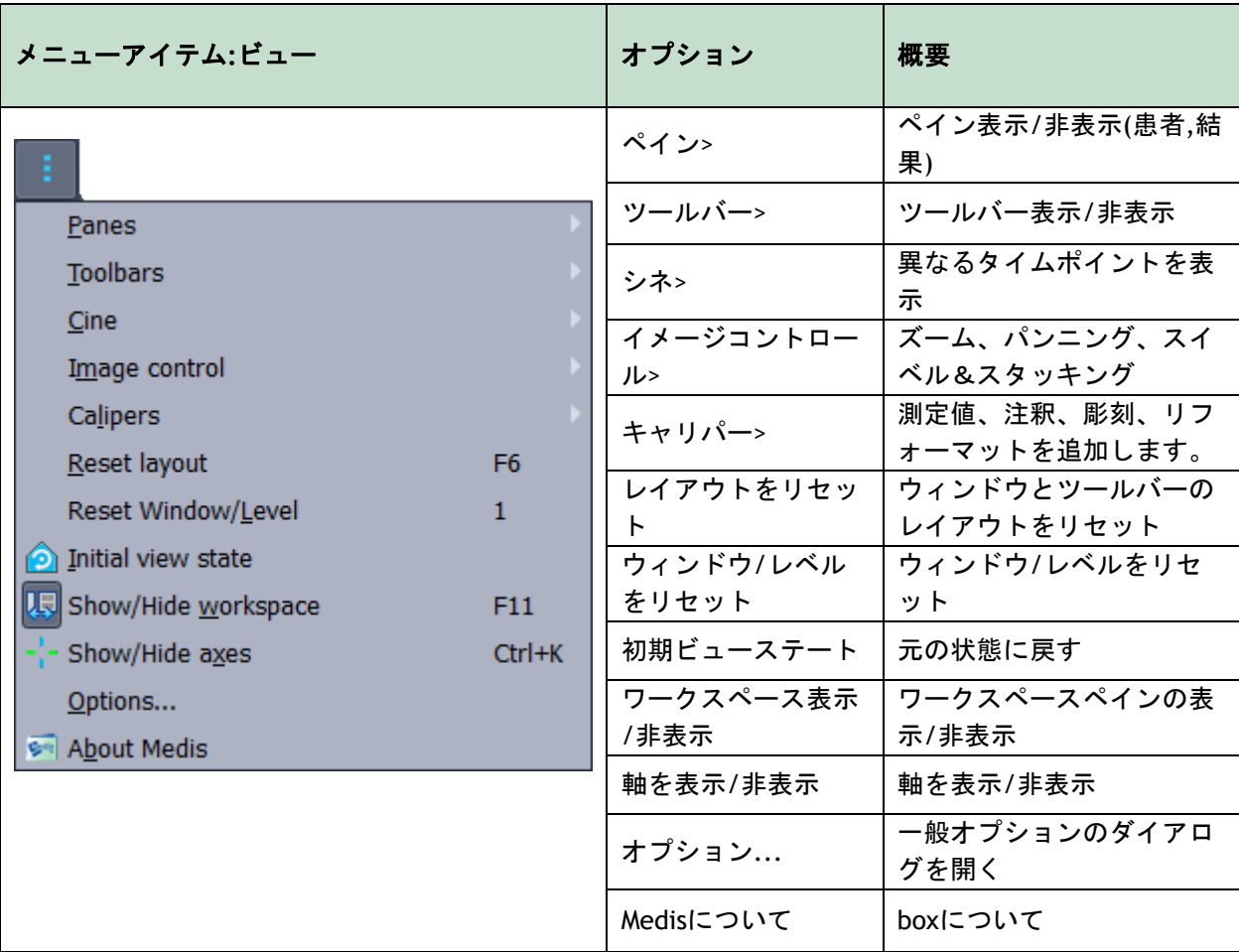

## <span id="page-6-0"></span>**1.3** ツールバー

ツールバーのアイコンは、頻繁に使用されるメニューオプションへのショートカットです。ツールバ ーをフローティングに すると、メインウィンドウの別の部分に移動できます。ツールバーを表示ま たは非表示にできます。

#### ツールバーを動かすには

• ツールバーのダブルバーグリップハンドルをクリックしてドラッグします。

これで、ツールバーをメインウィンドウ内またはアプリケーションの外部の任意の場所に移 動できます。ツールバーをクリックして、新しい位置にドラッグするだけです。ツールバー の位置は、アプリケーションを閉じるときに次のセッション用に保存されます。

#### ツールバーを表示または非表示にするには**:**

ツールバーのスペースを右クリックして、ツールバーメニューを選択します。このコンテキストメニ ューが表示されます

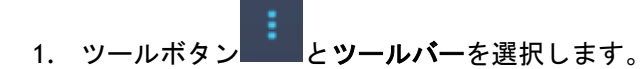

2. チェックボックスをオンにしてツールバーを表示し、チェックボックスをオフにしてツール バーを非表示にします。

または

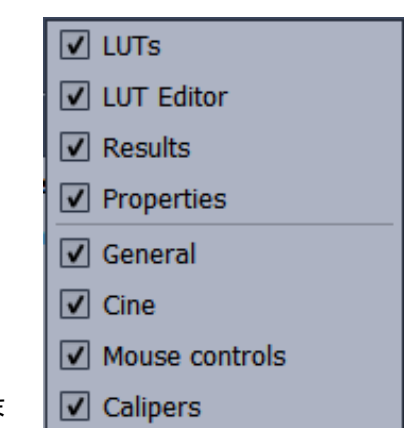

- 1. ツールバーエリアに右クリックコンテキストメニューを開きま す。
- 2. チェックボックスをオンにしてツールバーを表示し、チェックボックスをオフにしてツール バーを非表示にします。

ツールバーの状態は、アプリケーションを閉じるときの今後のセッションのために、ユーザーごとに 保存されます。

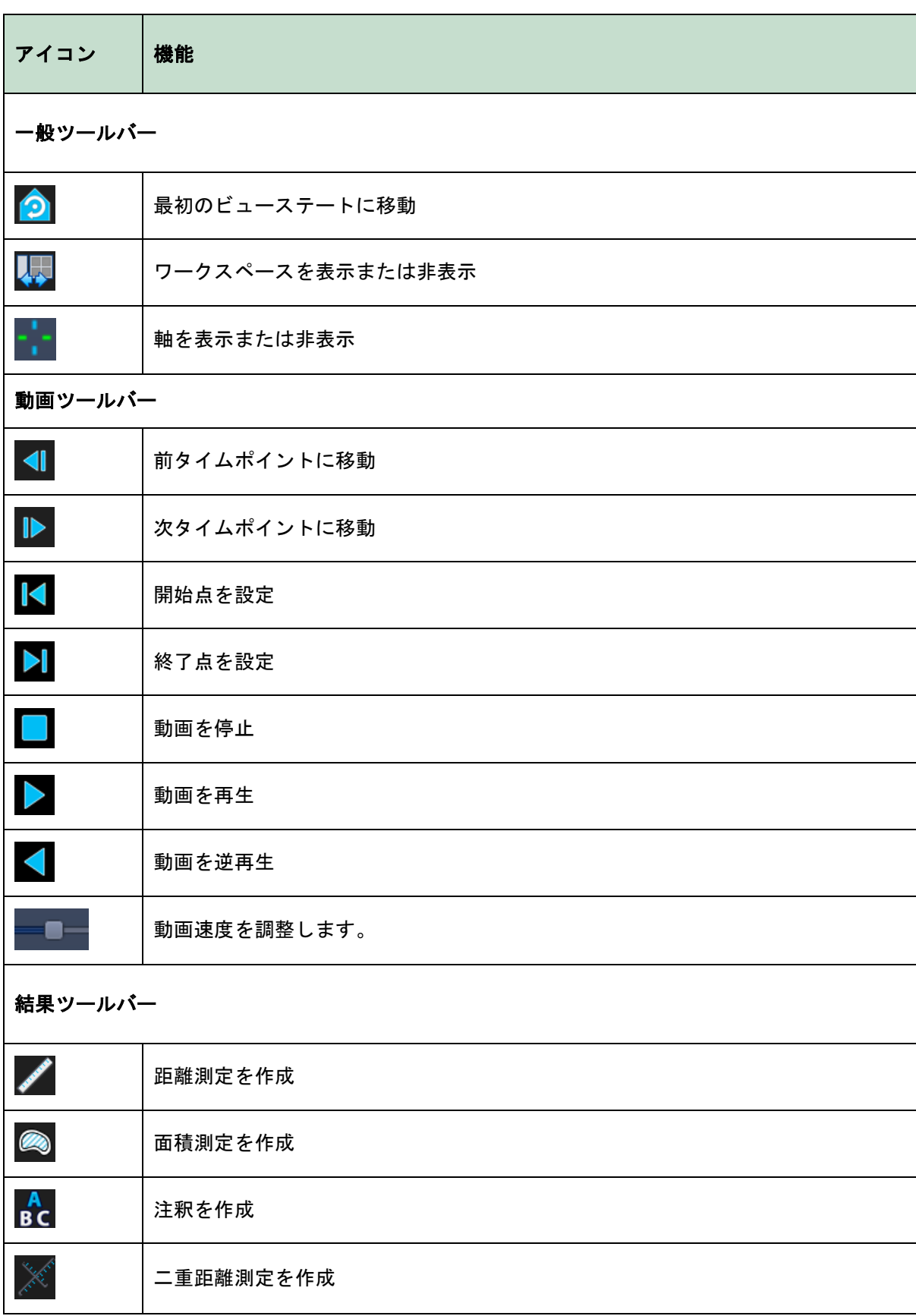

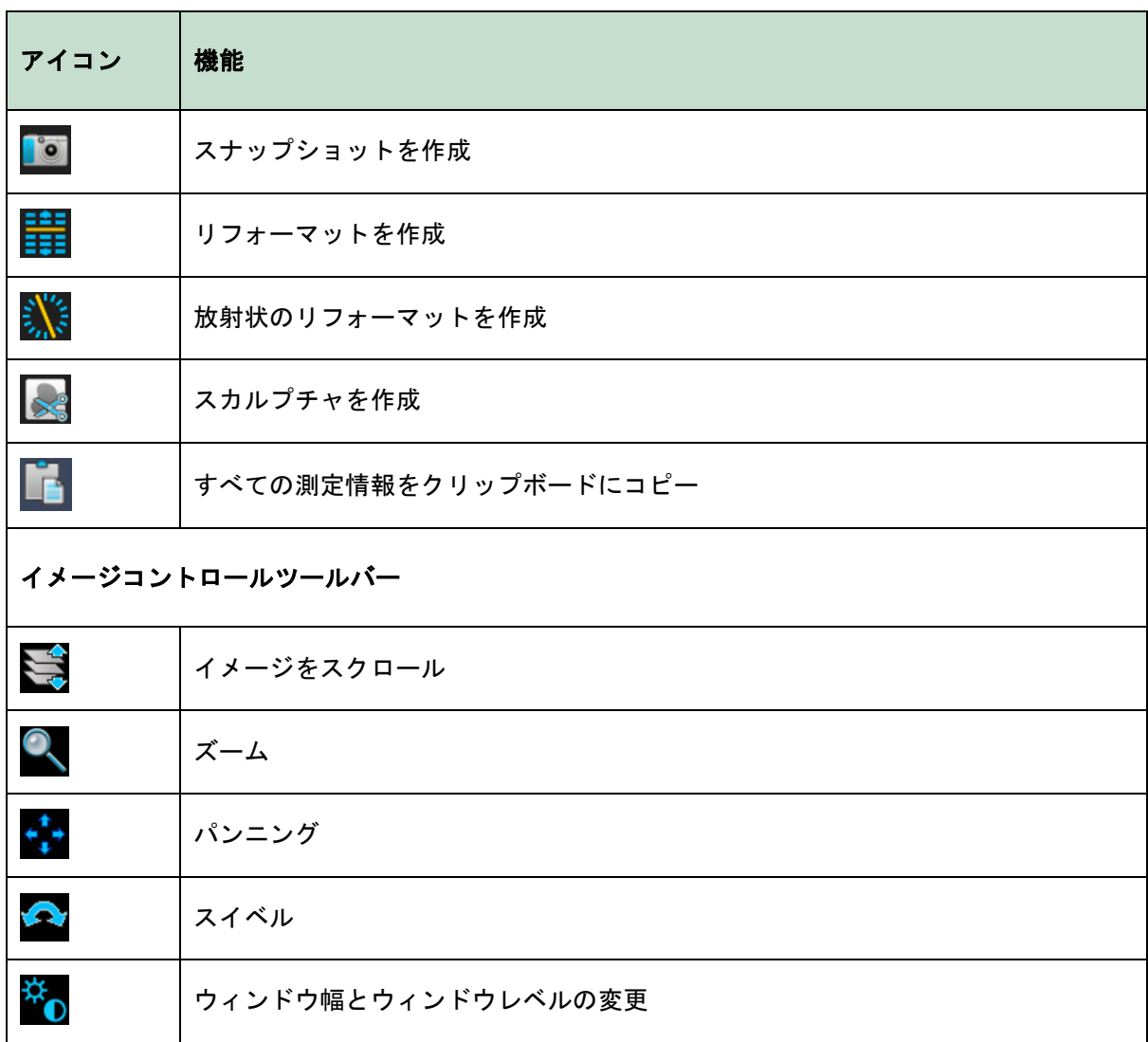

## <span id="page-8-0"></span>**1.4** ワークスペースペイン

デフォルトでは、ワークスペースにはイメージビューの右側に次のペインが表示されます。

- LUT • 結果
- LUT エディター • プロパティ

ペインの表示または非表示、ペインの移動、ドッキング、1 つのタブ付きパネルへのペインの結合、 およびパネルからのペインの削除を行うことができます。

## ペインを表示または非表示にするには

● ボタン ■■を選択してペインを選択し、表示します。チェックボックスをクリアにして非表 示にします。

#### 全てのペインを表示または非表示にするには

• ツールバーの ◆ をクリックするか、F11 キーを押して、すべてのペインを表示または非表 示にします。

#### ペインを動かすには

• ペインのタイトルバーをクリックして、移動先の画面領域にドラッグします。

#### ペインをドッキングするには

• タイトルバーをダブルクリックして、ペインを元のドッキングされた位置に戻します。

または

- 1. ページ [1](#page-4-1) の図に示すように、ペインのタイトルバーをクリックしてワークスペースの左側ま たは右側にドラッグします。
- 2. ペインを上下に移動して、使用可能なアンカー領域の 1 つを選択します。

ペインがアンカー領域に近づくと、その領域が点線で強調表示されます。ペインは別のペイ ンと組み合わせるか、個別に挿入できます。

3. 選択したアンカー領域が強調表示されたら、マウスボタンを離します。

これにより、ペインが選択した位置に移動します。

#### ペインをタブ付きパネル **1** つに結合するには

• ペインのタイトルバーをクリックして、結合するペインのタイトルバーにドラッグします。 これによりパネルが作成されます。すべてのペインをパネルにドッキングできます。

#### パネルからペインを削除するには

• ペインのタイトルバーをクリックして、パネルから離れるようにドラッグします。

パネルレイアウトをリセットするには

• ボタンを選択し、メニューから表示**>** レイアウトリセットを選択するか、F6 キーを押 します。

## <span id="page-10-0"></span>**1.4.1**結果ウィンドウ

結果ペインには、ボリュームに対して実行されたアクションの結果(注釈、測定、スナップショッ ト、リフォーマット、スカルプチャ)が一覧表示されます。

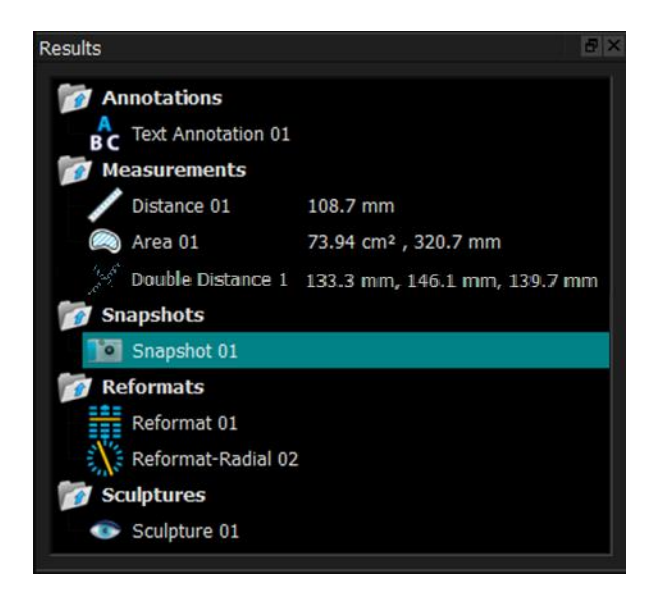

トップレベルノードをダブルクリックすると、ツリーブランチを折りたたんだり展開したりできま す。

結果を右クリックして、結果に対してアクションを実行できます。結果タイプに応じて、いくつかの オプションを含むコンテキストメニューが表示されます。

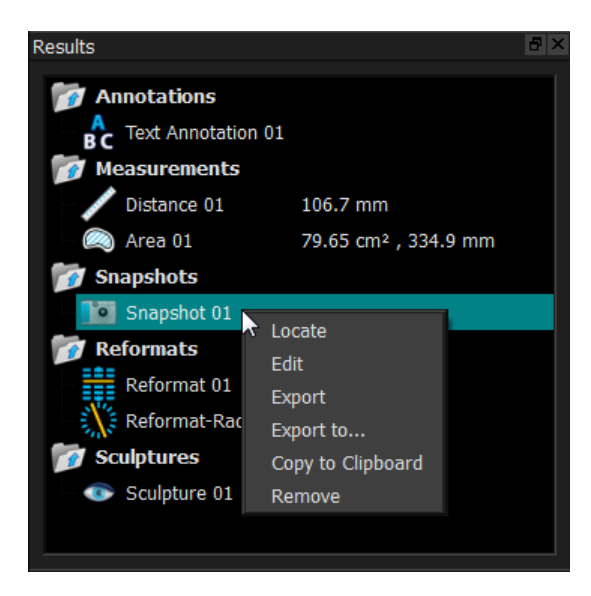

検索: ボリュームは、結果が最初に実行された方向に回転されます。

検索はグレー表示になっている場合があります。アクティブな手順を キャンセルまたは終了することにより、このメニュー項目をアクティブに することができます。

編集: アロバティペインを有効化します。プロパティを編集できます。

保存: およい 結果はシステムに保存されます。(エクスポートではなく)保存された結 果をにロードして 3D View に戻すことができます。

> このオプションは 3D View が統合されるシステムでのみ使用できま す。

エクスポート**:** 結果はシステムにエクスポートされます。(保存ではなく)エクスポート された結果は、3D View に再度ロードすることはできません。

> このオプションは、3D View が統合されているシステムでのみ使用で きます。

- エクスポート先**...**: ファイルパスを選択するように求められます。その後、スナップショット がディスクにエクスポートされます。
- クリップボードにコピー: 結果のラベルと値(該当する場合)がクリップボードにコピーされます。

削除: カンファンス 結果は削除されます。

## <span id="page-11-0"></span>**1.4.2**プロパティペイン

プロパティペインには、選択した結果のプロパティが表示されます。ラベルはいつでも変更できます が、他プロパティを表示または変更するには、リフォーマットまたはスカルプチャをアクティブにす る必要があります。

#### ラベルを修正するには

- 1. 結果ペインの、結果を選択します。
- 2. プロパティペインで、ラベルフィールドの右側にある省略記号をクリックして定義済みのラ ベルを選択するか、カスタムラベルを入力して Enter キーを押します。

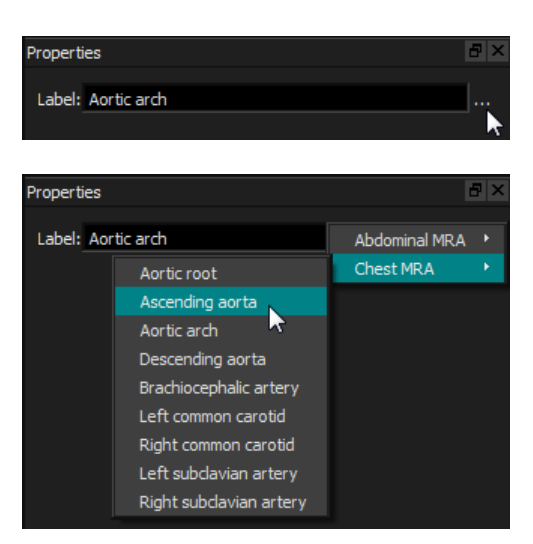

または(注釈、測定、スナップショットのみ)、

- 1. 結果ペインで結果を右クリックし、編集を選択します。
- 2. 定義済みのラベルを選択するか、カスタムラベルを入力して Enter キーを押します。

## リフォーマットまたはスカルプチャの他のプロパティを変更するには

- 1. 結果ペインで、リフォーマットまたはスカルプチャを右クリックし、編集を選択します。
- 2. プロパティペインで、プロパティを変更します。

## <span id="page-12-0"></span>**1.4.3LUT**

ルックアップテーブル (LUT) は、3DVR ビューでの視覚化を強化するために使用されます。ウィン ドウとレベルに関連して表示されるグレースケール値ではなく、グレースケールは、より一般的な配 色にマッピングされ、ボリュームレンダリング(3DVR)ビューでデータを視覚化するのに役立ちま す。MR データの場合、標準的スケールはなく、LUT はデフォルト値として二重斜投影ビューのウィ ンドウとレベルを使用します。CT データではハウンズフィールド単位は標準的尺度となり、LUT は、利用可能であればハウンズフィールド単位で予め定義されたウィンドウとレベルを使用します。

## **1.4.3.1 LUT** ペイン

LUT ペインには、利用可能な LUT がボリュームレンダリング (3DVR) ビューのサムネイルとして表 示されます。LUT ペインを使用して、3DVR ビューに適用する別の LUT を選択します。CT データが読 み込まれ、LUT 心臓 1〜4 のいずれかが選択されている場合、予め定義されたウィンドウとレベルが 使用されます。

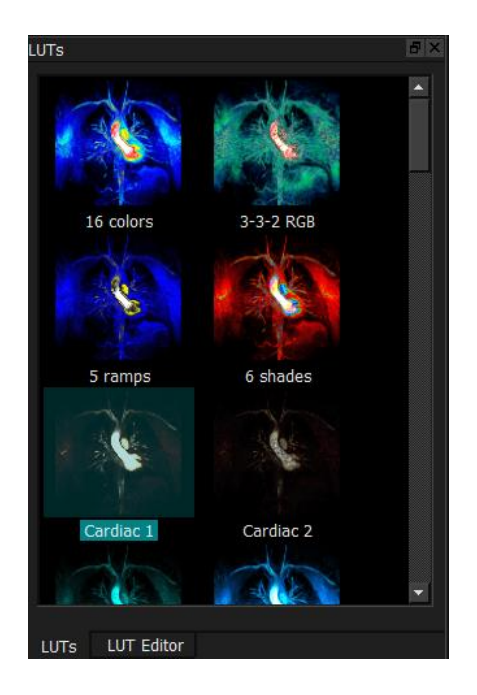

LUT ペインにはコンテキストメニューがあり、サムネイルを右クリックしてアクセスできます。コン テキストメニューから、選択した LUT をデフォルトとして設定したり、選択した LUT を新しい名前 で保存したり、LUT が標準 LUT でない場合は選択した LUT を削除したりできます。

### 選択した **LUT** をデフォルトとして設定するには

• 目的の LUT を右クリックし、デフォルトに設定を選択します。

デフォルトの LUT は、3D View 起動時に最初に使用される LUT です。

#### 選択した **LUT** を新しい名前で保存するには

- 1. 目的の LUT を右クリックし、名前を付けて保存**...**を選択します。
- 2. 新しい LUT の名前を入力し、OK をクリックします。

### 選択した **LUT** を削除するには

• 目的の LUT を右クリックし、削除を選択します。

または

• 目的の LUT をクリックして、Delete キーを押します。

## **1.4.3.2 LUT** エディターペイン

LUT エディターペインで、新しい LUT を作成するか、既存の LUT を変更できます。

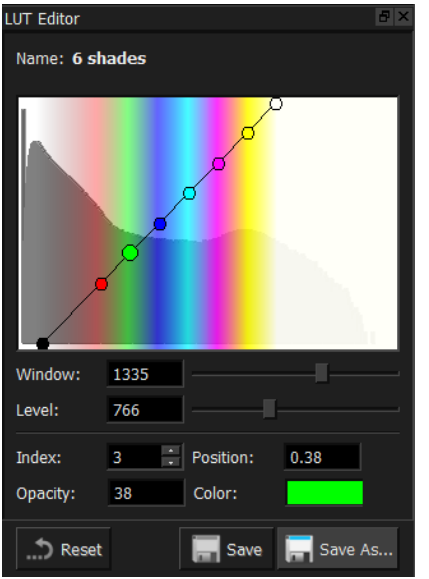

LUT の作成を支援するために、ヒストグラムは LUT エディターペインのグラフに、灰色で表示さ れます。これは、各グレースケール値に対して、元の画像でボクセルがいくつ発生するかを示しま す。特定の色で特定範囲のグレー値を表示することを選択できます。

LUT を作成するには、任意の数のポイントを定義し、それぞれに独自の位置、色、不透明度を設定し ます。

#### 新規ポイントを作成するには

• チャート上の任意の場所(ポイントを除く)をクリックします。

#### ポイントを削除するには

• 対象のポイントをクリックして、Delete キーを押します。

または

• ポイントを選択し、チャートを右クリックしてアクティブポイントの削除を選択します。

#### ポイントの色を変更するには

• 色フィールドをクリックして、カラーピッカーを開きます。

隣接する色間の移行がスムーズになります。

位置の範囲は 0.0〜1.0 で、不透明度範囲は 0〜100 です。

3D View 変更可能な未保存の、事前定義された LUT セットが付属しています。

#### 事前定義された **LUT** をデフォルト設定に戻すには

• リセットボタンをクリックします。

#### 変更した **LUT** を新しい名前で保存するには

• 名前を付けて保存**...**ボタンをクリックします。

事前定義された LUT への変更は、名前を付けて保存アクションで、3D View が再起動するときに 元に戻ります。

#### カスタム **LUT** の変更を保存するには

• 保存ボタンをクリックします。

名前を付けて保存で独自の LUT を作成し、カスタム LUT を変更した場合にのみ、保存ボタンが有 効になります。

LUT を不透明度順で定義することは一般的です。つまり、グレー値が大きいほど、不透明度は大きく なります。

#### **LUT** をランプにリセットするには

• チャートを右クリックして、ランプにリセットを選択します。

LUT は、不透明度が上がる 2 つのポイントで作成されます。

● フォンドウは、表示されるグレースケールの範囲です。範囲外のグレースケールがあるボクセル は、LUT の最も近い色にマップされます。レベルは、ウィンドウの中央グレースケールです。ウィン ドウとレベルを調整することで、選択範囲のグレースケール値をすばやく含めることができます。

CT データのロード中に LUT を保存すると、現在のウィンドウとレベルが保存されます。今後 CT データで LUT が使用される場合、これはデフォルト値として使用されます。LUT が MR データで使用 される場合、現ウィンドウとレベルを再利用します。

## <span id="page-15-0"></span>**1.5** イメージビュー

画像ビューには、現在ロードされているボリューム 2x2 がいくつかの異なる表現で表示されます。

デフォルトでは、画像ビュー内の画像には、患者詳細とボリューム情報が表示されます。これらのオ ーバーレイを画像に対して表示または非表示にすることができます。

### 患者またはボリュームの情報を表示または非表示にするには

• ボタン を選択し、**>** オプション、ハンギングの順に選択して、患者情報の表示を選択ま たは選択解除します。

#### すべてのオーバーレイグラフィックを一時的に非表示にするには

• Alt キーとマウスの右ボタンを押したままにします。

ビューポートの 1 つをダブルクリックすると、ビューポートを拡大できます。

## <span id="page-15-1"></span>**1.5.1**二重斜投影レビュー

以下で強調表示されている 3 つのビューポートは、まとめて二重斜投影レビュー(DOV)と呼ばれ、 常に表示されます。ここでは 3 つの垂直視点からのボリュームを示しています。

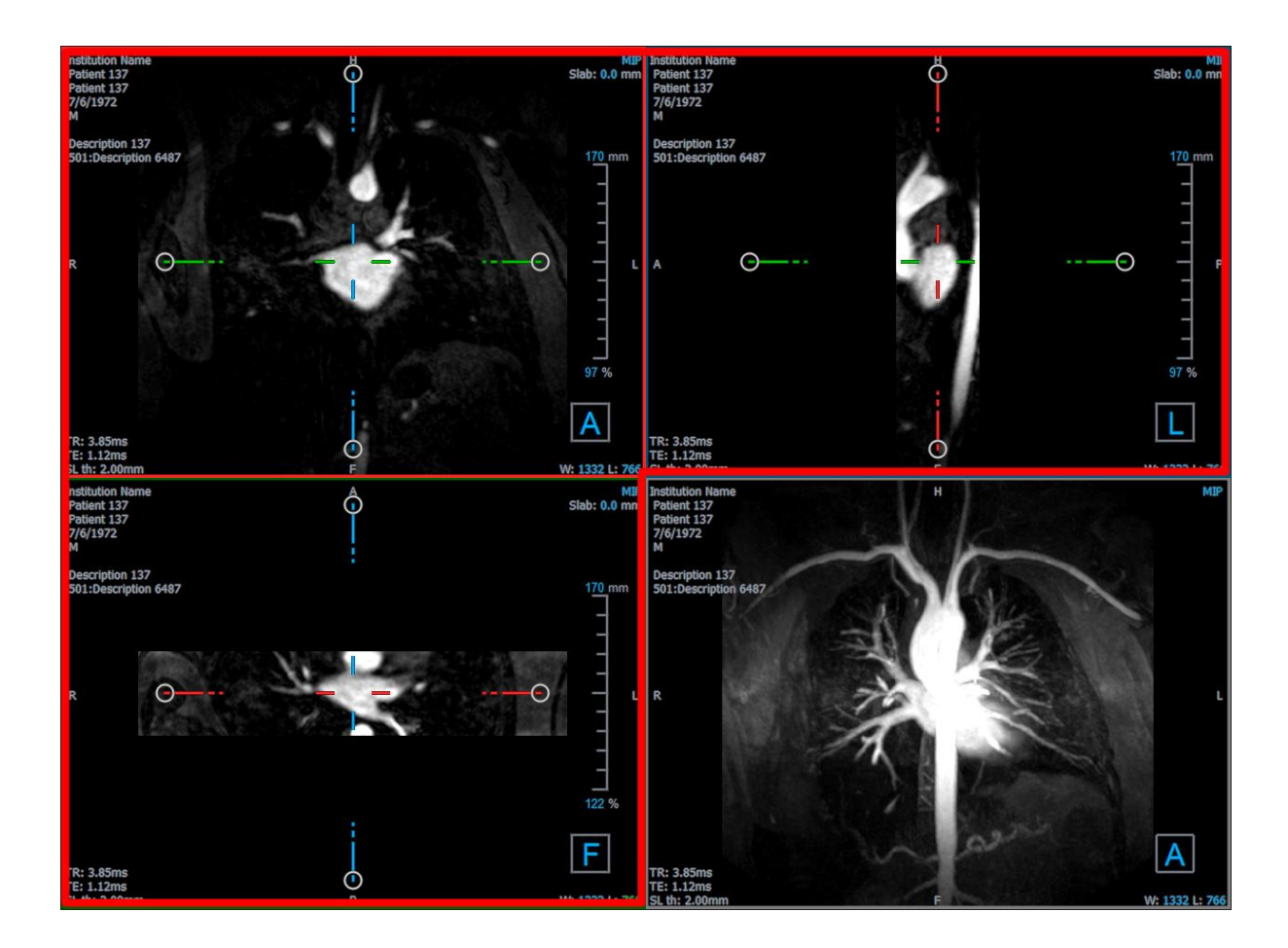

## **1.5.1.1**スラブ

各二重斜投影イメージは、最大強度投影(MIP)、最小強度投影(MinIP)、またはスラブと呼ばれる ボリュームを通るスライスからの平均イメージです。スラブの厚さは、各二重斜投影ビューポートの 右上隅に表示されます。

各スラブで実行される投影方法は、MIP、MinIP、平均の間で変更できます。MIP はスラブを通して最 大ボクセル値を、MinIP はスラブを通して最小ボクセル値を表示し、Average はスラブを通して平均 ボクセル値を表示します。

## **MIP**、**MinIP**、**Average** を切り替えるには

二重斜投影ビューポートでオーバーレイグラフィックをクリックします。

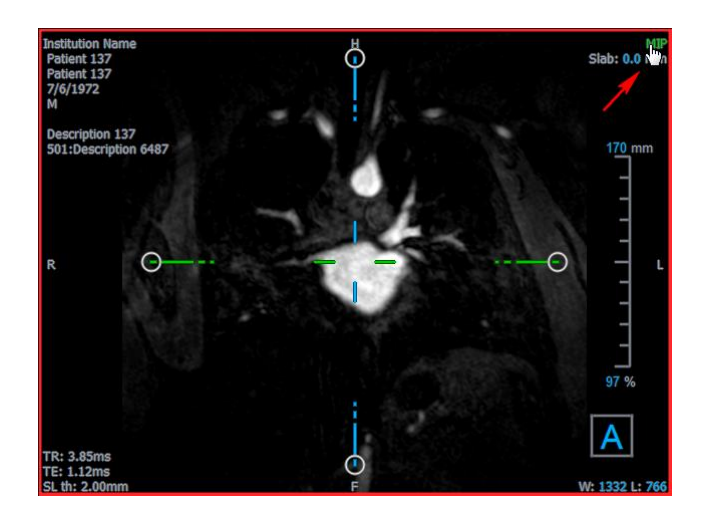

各二重斜投影イメージが生成されるスラブの厚さを変更できます。

## 二重斜投影スラブの厚さを変更するには

• 1 つの軸の破線セグメントをクリックし、上または左にドラッグしてスラブの厚みを増やす か、反対方向にドラッグして減らします。

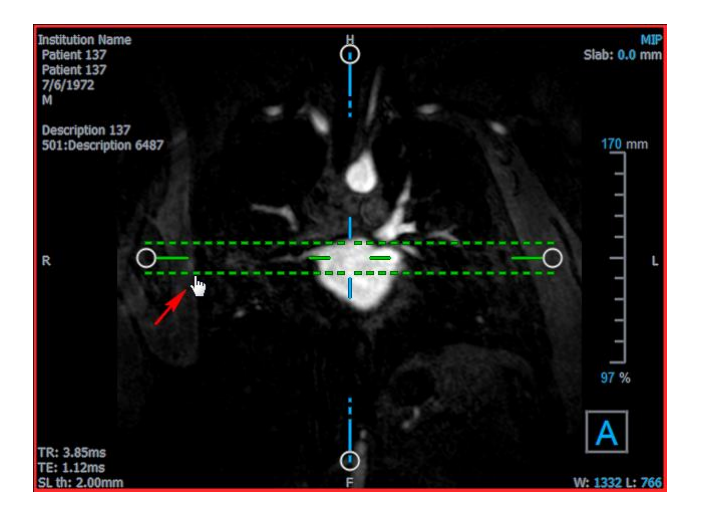

または

• スラブ相互オーバーレイグラフィックスをクリックし、上下にドラッグして厚みを増減しま す。

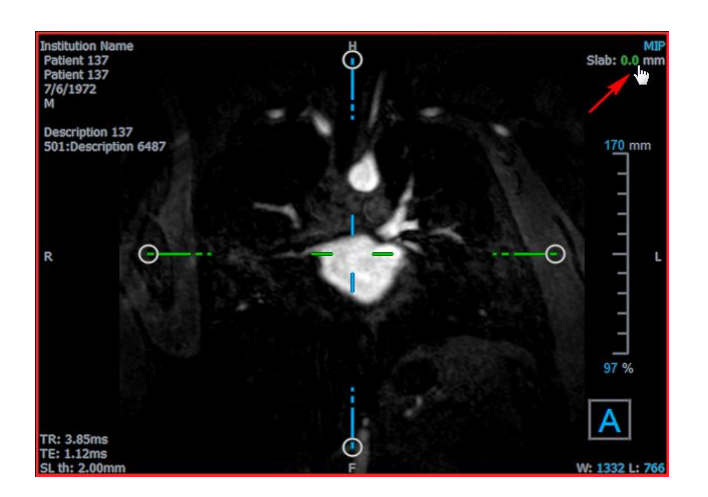

または

• スラブの相互オーバーレイグラフィックを右クリックし、入力フィールドに特定の値を入力 します。

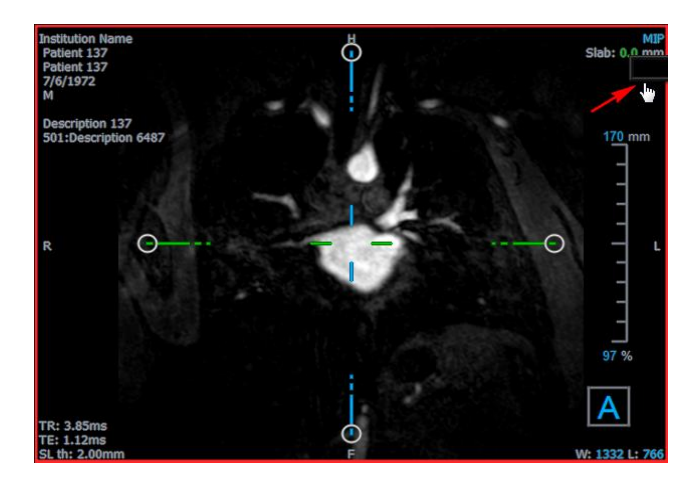

## <span id="page-18-0"></span>**1.5.2MIP, 3DVR,**スタックビュー

右下のビューポートをいくつかの異なる表示に切り替えることができます。デフォルトでは、ボリュ ーム全体の最大強度投影(MIP)が表示されます。右下のビューポートをボリュームレンダリング (3DVR)ビューに変更したり、リフォーマットが実行されている場合はスタックビューに変更した りできます。

**①MIP ビューと 3DVR ビューはデフォルトでオプションで有効になっており、■■ヒ>オプション>** ハンギング**>** 二重斜投影**>**ハードウェアレンダリング有効化を選択します。このオプションがオフの 場合、MIP、3DVR、および LUT サムネイルは生成されません。

### **MIP**、**3DVR**、スタックビューを切り替えるには

• 右下のビューポートでオーバーレイグラフィックをクリックします。

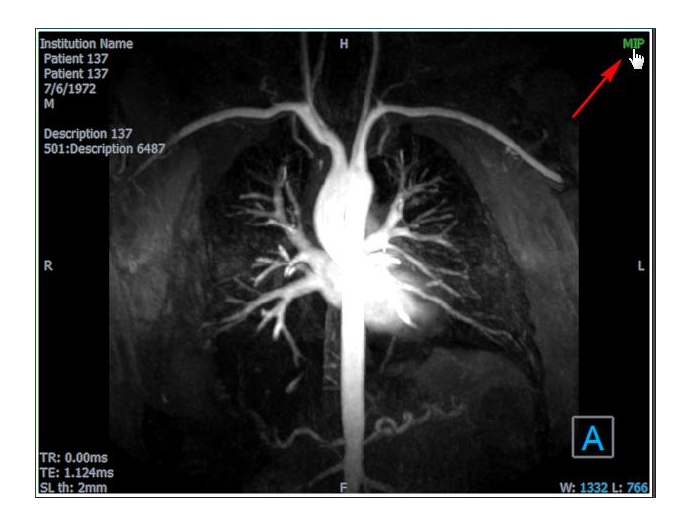

または

• 右下のビューポートでオーバーレイグラフィックを右クリックし、コンテキストメニューか らビューを選択します。

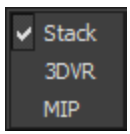

または

- 1. 右下のビューポートをクリックして選択します。
- 2. 続けてスペースバーまたはバックスペースキーを押します。

## <span id="page-19-0"></span>**1.5.3**マルチタイムポイントイメージビュー

複数時点の画像を表示できます。このような画像が読み込まれると、追加のオーバーレイグラフィッ クが表示されます。

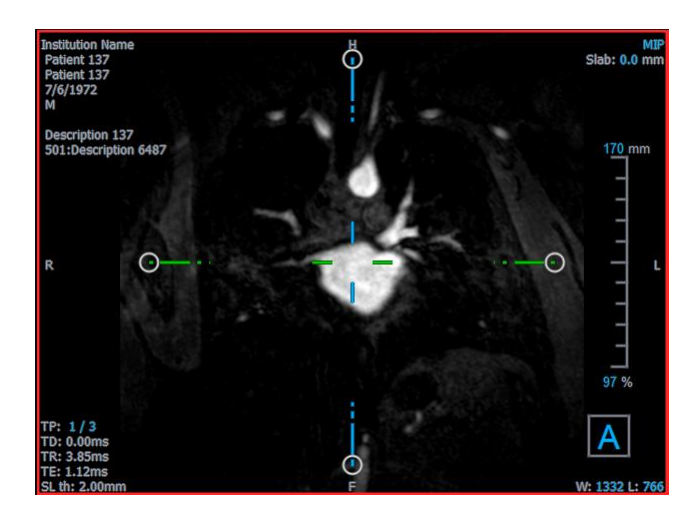

TP:時点/時点総数

TD:トリガー遅延

いくつかの方法で時点を前後に移動できます。

### 時点を前後に移動するには

• 表示ツールバーの ◀ または ▶ おクリックし、前または次の時点に移動します。

または

• マウスコントロールツールバーのスタッキングツール ミマ<br>アクティブにし、マウスをクリ ックして左右にドラッグし、時点をスクロールします。

または

• 左または右矢印キーを押して、前または次の時点に移動します。

または

• いずれかのビューポートで TP インタラクティブグラフィックをクリックして、次の時点に 移動します。

または

• TP インタラクティブグラフィックを右クリックし、希望する時点の数を入力します。

または

• を選び、シネ> 前の時点または表示> 次の時点を選択します。

## <span id="page-21-0"></span>**2** イメージナビゲーション

この章では、ボリューム内を移動して、最も興味深いポイントに焦点を合わせる方法について説明し ます。

### ボリュームを初期状態に戻すには

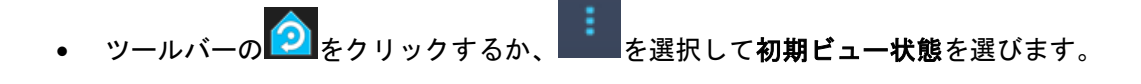

## <span id="page-21-1"></span>**2.1** 二重斜投影レビュー

二重斜投影レビュー(DOV)を構成する 3 つのビューポートは、3 つの垂直な視点からボリュームを 表示します。各視点は、特定の深さと厚みのスライスを示しています。

各ビューポートの方向は、右下の方向立方体で示されます。1 つのビューポートを回転させると、カ メラ視点が移動します。ボリュームを回転させると、方向キューブも回転します。立方体の文字は位 置を示しています:

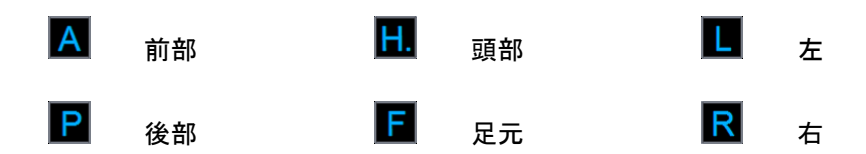

方向立方体を右クリックして、6 つの主要な向き、スキャン中に生成された元の向き、または 3D View 初期起動時のデフォルトの向きにリセットするために選択して回転します。

各ビューポートに表示される軸も方向を示します。各色軸は 2 つのビューポートに表示され、平面を 形成します:赤、緑、青。

#### 軸を表示または非表示するには

- ツールバーの - A ネクリックするか、CTRL + K を押すか、 - A を選び、メニューで軸の表 示**/**非表示を選択します。

ボリュームはさまざまな方法で移動できます。ナビゲーションの主な方法は、軸をクリックしてドラ ッグするか、軸を回転させることです。座標軸は、変換後にビューポートの中心に再配置されます。

### 画像を新しい場所の中央に配置するには

- 1. マウスを座標軸の中心に移動します。マウスカーソルが移動カーソル <sup>①</sup>)に変わります。
- 2. 軸をクリックして目的の箇所までドラッグします。

デフォルトでは、軸はそのビューポートの中心に再配置されます。自動センタリングを無効にす

るには、 を選び、オプション**>**ハンギング**>** 二重斜投影を選択します。オートセンター有効 化の選択を解除します。

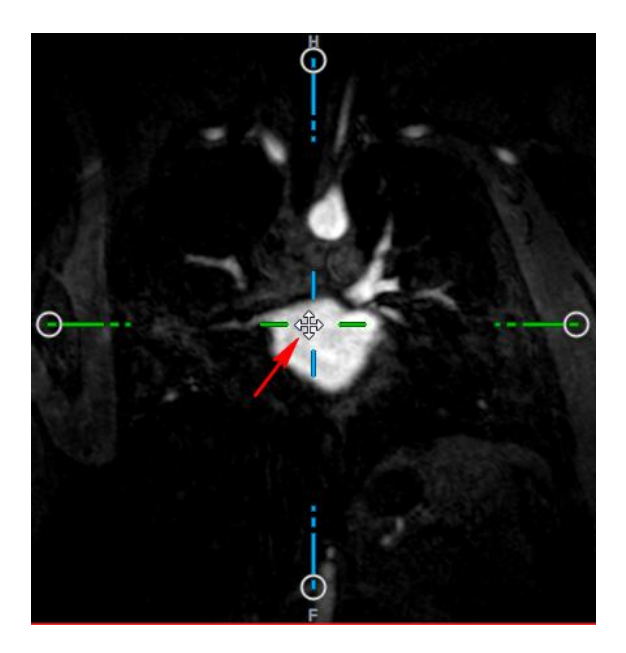

●<br>●軸を垂直方向にドラッグするには、マウスキーを押した後、Ctrl キーを押してドラッグします。

● 軸を水平方向にドラッグするには、マウスキーを押した後、Shift キーを押しながらドラッグしま す。

## 中心を軸に画像を回転するには

- 1. 1つの軸端にある円形のグリップにマウスを移動します。マウスカーソルが回転カーソル $\widehat{\mathbb{Q}}$ に変わります。
- 2. 軸をクリックして目的の角度までドラッグします。

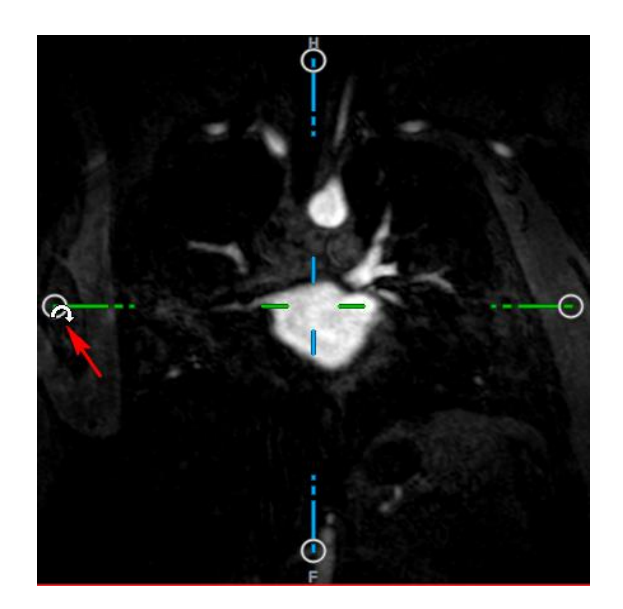

マウスの左ボタンで、ナビゲーション方法のいずれ

かから選択することもできます。各方法は、二重斜投影ビューポートのコンテキストメニューから使 用できます。コンテキストメニューでの選択により、マウスのクリックアンドドラッグ機能の動作が 決まります。

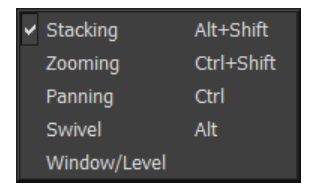

**●**<br>マウスの左ボタンのデフォルトのアクションはオプション■■を選択して、**オプション>吊** り下げ**>** 二重斜投影で変更できます。左マウスボタンデフォルトアクション**> DOV** を変更しま す。

## <span id="page-23-0"></span>**2.1.1**スタッキング

スタックカーソル<sup>"</sup> 回が表示されたら、スタックを使用してビューポートスライスに出入りできま す。

出入りするには

• マウスホイールをスクロールします。

または

• ALT+SHIFT キーを押しながら、マウスをクリックして上下にドラッグします。

または

- 1. コンテキストメニューからスタッキングを選択します。
- 2. スライスをクリックしてスクロールするには、マウスをクリックして前後にドラッグしま す。

どちらの方法でも、スクロールがどちらかの端に到達すると、最初または最後のスライスで停止しま す。

## <span id="page-24-0"></span>**2.1.2**ズーム

拡大カーソル <u>ぶき示されているときは、**ズーム**を使用してビューポートをズームインまたはズームア</u> ウトできます 。

### ズームインとズームアウト

• Ctrl キーを押しながら、マウスホイールを回します。

または

• SHIFT+CTRL キーを押しながら、マウスをクリックして上下にドラッグします。

または

• スケールオーバーレイグラフィックのインタラクティブなラベルをクリックしてドラッグし ます。

または

• 拡大するオーバーレイオーバーレイグラフィックの、インタラクティブラベルをクリックし ます。

インタラクティブラベルを右クリックしてズームアウトします。

または

- 1. コンテキストメニューからズームを選択します。
- 2. マウスをクリックして前後にドラッグすると、ズームインまたはズームアウトします。

▼ 現在のズーム率は、各ビューポートのスケールオーバーレイグラフィックに表示されます。スケ ールの上の値は、スケールの物理的なサイズです。スケールの下の数字は、相対的なズームを示しま す:100%は、1 つの表示ピクセルが 1 つの取得ボクセルと等しいことを意味します。

## <span id="page-24-1"></span>**2.1.3**パンニング

ハンドカーソル<sup>、1</sup>が表示されたら、パンニングを使用してビューポート内で画像を左、右、上、下 に移動できま 『 す。

#### イメージをパンするには**:**

• CTRL キーを押したまま、マウスをクリックして任意の方向にドラッグします。

または

• マウスをミドルクリックし、任意の方向にドラッグします。

または

1. コンテキストメニューからパンニングを選択します。

3D View3.2 ユーザーマニュアル 21

2. マウスをクリックして任意の方向にドラッグします。

## <span id="page-25-0"></span>**2.1.4**スイベル

回転カーソル が表示されたら、スイベルを使用して軸を中心にボリュームを回転できます。

#### 軸を中心に旋回するには

• Alt キーを押したまま、マウスをクリックして任意の方向にドラッグします。

### または

- 1. コンテキストメニューからスイベルを選択します。
- 2. マウスをクリックして任意の方向にドラッグします。
- ボリュームは、マウスの移動方向に垂直な軸(赤、緑、青)を中心に回転します。

## <span id="page-25-1"></span>**2.1.5**ウィンドウ幅とウィンドウレベル

WWL カーソル  $\overline{\mathcal{W}}$ が表示されたら、ウィンドウ幅とレベル (WWL) を調整できます。

#### ウィンドウの幅とレベルを調整するには

- 右クリック&ドラッグ
	- o 幅を拡大または縮小するには、右または左。
	- レベルを増減させるために上げ下げします。

### または

• ウィンドウの幅またはレベルのインタラクティブなグラフィックをクリックし、上下にドラ ッグしてウィンドウの幅またはレベルを増減します。

または

• ウィンドウの幅またはレベルのインタラクティブグラフィックを右クリックして、必要な値 を入力します。

### または

- 1. コンテキストメニューからウィンドウ**/**レベルを選択します。
- 2. クリック&ドラッグ
	- o 幅を拡大または縮小するには、右または左。
	- レベルを増減させるために上げ下げします。

現在のウィンドウ幅とレベルは、各ビューポートの右下のオーバーレイグラフィックに表示され ます。

## ● ウィンドウ幅とレベルをリセットするには

● 1 キーを押します。

または

• ウィンドウの幅とインタラクティブグラフィックスのレベルで、マウスの中央ボタンをクリ ックします。

二重斜投影ビュー、MIP ビュー、3DVR ビューでは、異なるウィンドウ幅とレベル値が維持されま す。

## **5.2 MIP, 3DVR,**スタックビュー

セクション [1.5.2](#page-18-0) で説明するように、右下のビューポートで最大輝度投影(MIP)、ボリュームレン ダリング(3DVR)、スタックビューを表示できます。

MIP ビューと 3DVR ビューは、デフォルトで で有効になっており、オプション**>**吊り下げ**>** 二 重斜投影**>**ハードウェアレンダリング有効化にします。このオプションがオフの場合、MIP、3DVR、 および LUT サムネイルは生成されません。

マウスの左ボタンで、ナビゲーション方法のいずれかから選択することができます。各メソッドは、 右下のビューポートのコンテキストメニューから使用できます。コンテキストメニューでの選択によ り、マウスのクリック&ドラッグ機能の動作が決まります。

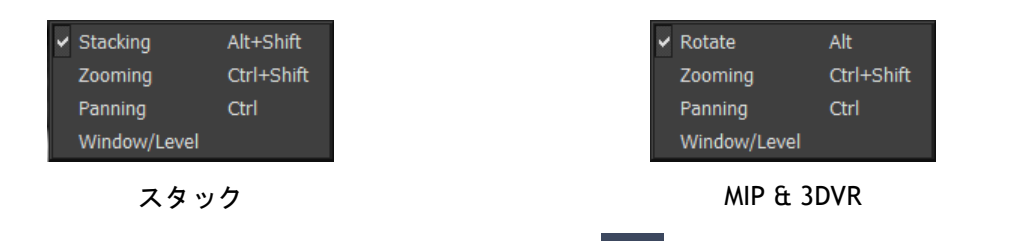

■ 左マウスボタンのデフォルトアクションは、オプション ■■ とオプション>ハンギング> 二重斜 投影>左マウスボタンデフォルトアクション>スタックまたは **MIP** および **VR** で変更できます。

## <span id="page-26-0"></span>**5.2.1** スクロール

回転カーソル マが表示されたら、回転を使用して 3D 空間でボリュームレンダリングを回転できま す。

### 回転するには

• Alt キーを押したまま、マウスをクリックして任意の方向にドラッグします。

または

1. コンテキストメニューから回転を選択します。

2. マウスをクリックして任意の方向にドラッグします。

ボリュームは、マウスの移動方向に垂直な軸を中心に回転させ変更します。

## <span id="page-27-0"></span>**5.2.2** ズーム

拡大カーソル <u>高ま示されているときは、**ズーム**を使用してビューポートをズームインまたはズームア</u> ウトできます 。

## ズームインとズームアウト

• Ctrl キーを押しながら、マウスホイールを回します。

または

• SHIFT+CTRL キーを押しながら、マウスをクリックして上下にドラッグします。

または

• (スタックのみ)スケールオーバーレイグラフィックのインタラクティブなラベルをクリッ クしてドラッグします。

または

• (スタックのみ)拡大するオーバーレイオーバーレイグラフィックの、インタラクティブラ ベルをクリックします。

インタラクティブラベルを右クリックしてズームアウトします。

または

- 3. コンテキストメニューからズームを選択します。
- 4. マウスをクリックして前後にドラッグすると、ズームインまたはズームアウトします。

現在のズーム率は、スタックビューポートのスケールオーバーレイグラフィックに表示されま す。スケールの上の値は、スケールの物理的なサイズです。スケールの下の数字は相対ズームを示し ます。100%は、1 つの垂直表示ピクセルが 1 つの取得ボクセルに等しいことを意味します。

■ ズームインタラクティブグラフィックの上でマウスの中ボタンをクリックすると、ズーム係数を 100%にリセットできます。

## <span id="page-27-1"></span>**5.2.3** パンニング

ハンドカーソル<sup>、</sup>/が表示されたら、パンニングを使用してビューポート内で画像を左、右、上、下 に移動できます。

#### イメージをパンするには**:**

• CTRL キーを押したまま、マウスをクリックして任意の方向にドラッグします。

または

• マウスをミドルクリックし、任意の方向にドラッグします。

### または

- 1. コンテキストメニューからパンニングを選択します。
- 2. マウスをクリックして任意の方向にドラッグします。

## <span id="page-28-0"></span>**5.2.4** ウィンドウ幅とウィンドウレベル

WWL カーソル<sup>7米</sup>が表示されたら、2つの方法でウィンドウの幅とレベル(WWL)を調整できます。

#### ウィンドウの幅とレベルを調整するには

- 右クリック&ドラッグ
	- 幅を拡大または縮小するには、右または左。
	- レベルを増減させるために上げ下げします。

## または

1. コンテキストメニューからウィンドウ**/**レベルを選択します。

2. クリック&ドラッグ

- 幅を拡大または縮小するには、右または左。
- レベルを増減させるために上げ下げします。

● 現在のウィンドウの幅とレベルは、右下のオーバーレイグラフィックに表示されます。

● 3DVR ウィンドウの幅とレベルは、LUT エディターでも調整できます。

■1キーを押すと、ウィンドウの幅とレベルをリセットできます。

二重斜投影ビュー、MIP ビュー、3DVR ビューでは、異なるウィンドウ幅とレベル値が維持されま す。

## 実行中 3D View

## <span id="page-29-1"></span><span id="page-29-0"></span>**3** 結果

結果は、3D View で作成できる作業成果物です。このアプリケーションでは、作成できる結果は次の とおりです。

- 注釈
- 距離測定
- 面積測定
- 二重距離測定
- スナップショット
- 不要な情報を削除するスカルプチャ
- 長方形フォーマットにリフォーマット
- 放射状フォーマットでリフォーマット
- さまざまな方法ですべての結果を保存できます。

3D View 事前定義された結果ラベルのデフォルトセットとともに提供されます。事前定義されたラベ ルは、アプリケーションデータフォルダーにある 3D ViewProcedureLabels.xml ファイルで変更でき ます。

## <span id="page-29-2"></span>**3.1** 注釈

この章では、注釈の追加、編集、削除について説明します。

とオプション**>**結果**>**テキスト注釈を選択して、デフォルトのテキストラベル、グラフィックス の色、矢印のスタイルを変更できます。新しいグラフィックスの色と矢印のスタイルは、既存の注釈 に適用されます。

## <span id="page-29-3"></span>**3.1.1**注釈の追加

注釈をビューポートに追加して、分析用にマークしたり、 詳細情報に注意を示すことができます。注釈が画像ビュー に表示され、結果ペインに一覧表示されます。

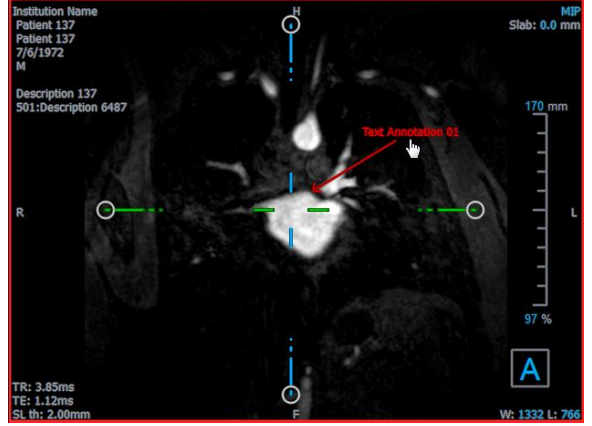

ボリューム内の別の場所に移動すると、注釈が二重斜投影ビューポートに表示されない場合があ ります。これは、注釈が参照するポイントが現在表示されているスライス上にないためです。もう一 度注釈を表示するには、結果ペインの注釈を右クリックして、検索を選択します。または、結果ペイ ンの注釈をダブルクリックします。

#### 注釈を追加するには

- 1. ツールバーの をクリックするか、メニューで結果**>** テキスト注釈を選択します。
- 2. 画像をクリックしてドラッグし、矢印を描画します。
- 3. 定義済みのラベルを選択するか、カスタムラベルを入力して Enter キーを押します。
- 4. 矢印またはテキストをクリックしてドラッグし、マークを付ける画像の正確な位置を調整し ます。
- 5. 注釈の外側をクリックします。グラフィックが白に変わり、編集モードを終了したことを示 します。

これにより、注釈が結果ペインの注釈リストに追加されます。注釈がアクティブな間はいつで も、Esc キーを押して注釈を削除できます。

## <span id="page-30-0"></span>**3.1.2**注釈を編集

以前に追加した注釈のテキストと場所を変更できます。

#### 注釈テキストを編集するには

- 1. 結果ペインの、結果を選択します。
- 2. プロパティペインで、ラベルフィールドの右側にある省略記号をクリックして定義済みのラ ベルを選択するか、カスタムラベルを入力して Enter キーを押します。

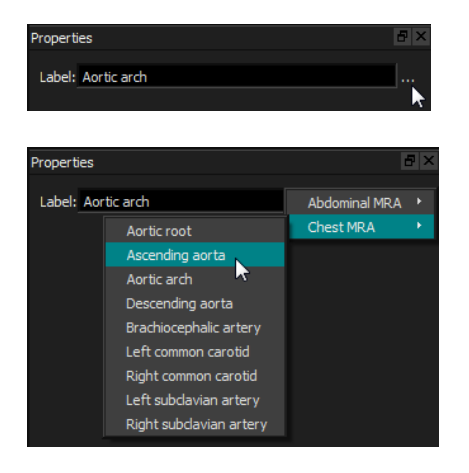

または

- 1. 結果ペインで結果を右クリックし、編集を選択します。
- 2. 定義済みのラベルを選択するか、カスタムラベルを入力して Enter キーを押します。

#### 注釈の場所を編集するには

- 1. 注釈グラフィックをクリックします。
- 2. 矢印またはテキストをクリックしてドラッグし、マークを付ける画像の正確な位置を調整し ます。

## <span id="page-31-0"></span>**3.1.3**注釈を削除

ビューポートに追加された注釈を削除できます。

### 注釈を削除するには

• 注釈グラフィックをクリックして、Delete キーを押します。

#### または

- 1. 結果ペインの注釈リストで注釈を選択します。
- 2. キーボードの Delete キーを押すか、右クリックして削除を選択します。

これで注釈を削除できます。

## <span id="page-31-1"></span>**3.2**測定

本項では以下のトピックを説明します:

- 距離測定の作成、編集、削除
- 面積測定の作成、編集、削除
- 二重距離測定の作成、編集、削除

## <span id="page-31-2"></span>**3.2.1**距離測定

ある点から別の点までの距離を測定できます。距離を測定したら、注釈と測定の終点を変更できま す。

オプション**>**結果**>**距離測定を選択して、デフォルトのテキストラベル、グラフィックスの色、 矢印のスタイルを変更できます。新しいグラフィックスの色と矢印のスタイルは、既存の倍距離測定 に適用されます。

ボリューム内の別の場所に移動すると、測定値が二重斜投影ビューポートに表示されない場合が あります。これは、測定したポイント間のポイントが現在表示されているスライス上にないためで

す。もう一度測定を表示するには、結果ペインの測定を右クリックして、検索を選択します。また は、結果ペインの測定をダブルクリックします。

## **3.2.1.1** 距離測定の作成

分析のために距離測定値をビューポートに追加できます。距離の測定値が画像ビューに表示され、結 果ペインに一覧表示されます。

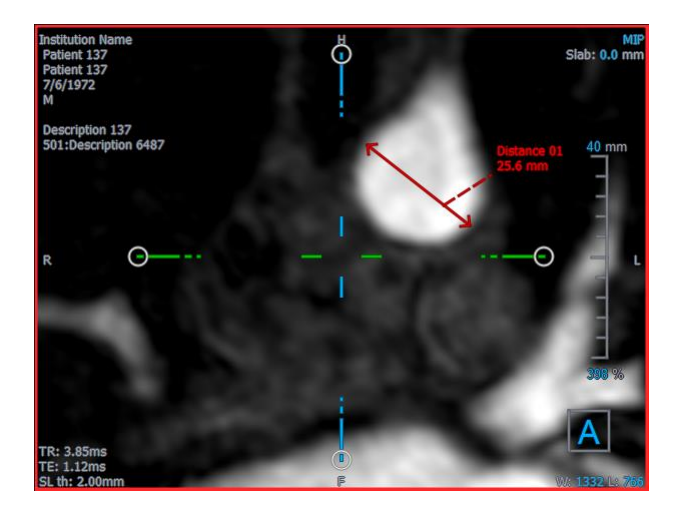

#### 距離を計測するには

- 1. ツールバーの をクリックするか、D キーを押すか、メニューから結果**>** 距離測定を選択 します。
- 2. 画像をクリックして、測定の開始点から終了点までドラッグします。
- 3. 定義済みのラベルを選択するか、カスタムラベルを入力して Enter キーを押します。
- 4. 矢印またはテキストをクリックしてドラッグし、測定する画像のポイントを調整します。
- 5. 測定の外側をクリックします。グラフィックが白に変わり、編集モードを終了したことを示 します。

これにより、結果が結果ペインの測定リストに追加されます。測定がアクティブな間はいつで も、Esc キーを押して測定を削除できます。

## **3.2.1.2** 距離測定の編集

以前に追加した距離測定のテキストと場所を変更できます。

## **3.2.1.3** 距離測定テキストを編集するには

1. 結果ペインの、結果を選択します。

2. プロパティペインで、ラベルフィールドの右側にある省略記号をクリックして定義済みのラ ベルを選択するか、カスタムラベルを入力して Enter キーを押します。

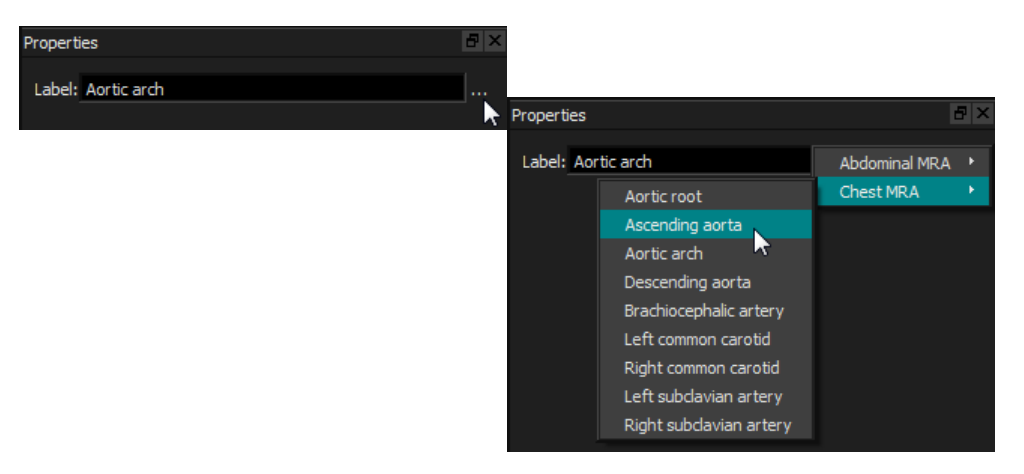

#### または

- 1. 結果ペインで結果を右クリックし、編集を選択します。
- 2. 定義済みのラベルを選択するか、カスタムラベルを入力して Enter キーを押します。

#### 距離測定とポイントを編集するには

- 1. 距離測定グラフィックをクリックします。
- 2. 矢印をクリックしてドラッグし、測定する画像上のポイントを調整します。

## **3.2.1.4** 距離測定の複製

距離の測定値をクリップボードにコピーできます。

距離測定のコピーするには

• 結果ペインで結果を右クリックし、クリップボードにコピーを選択します。

結果のラベルと値がクリップボードにコピーされます。

## **3.2.1.5** 距離測定の削除

ビューポートに追加された距離測定を削除できます。

#### 距離測定を削除するには

• 距離測定グラフィックをクリックして、Delete キーを押します。

または

- 1. 結果ペインの測定リストで距離測定を選択します。
- 2. キーボードの Delete キーを押すか、右クリックして削除を選択します。

これにより、距離測定が削除されます。

## <span id="page-34-0"></span>**3.2.2**面積測定

エリア測定ツールを使用して、2D エリアを描画および測定します。面積を測定したら、面積の輪郭 または注釈を変更できます。

オプション**>**結果**>**面積測定を選択して、デフォルトのテキストラベル、グラフィックスの色、 および表示される測定値を変更できます。新しいグラフィックスカラーは、既存の面積測定に適用さ れます。

ボリューム内の別の場所に移動すると、測定値が二重斜投影ビューポートに表示されない場合が あります。これは、面積を測定した 2D 平面が、現在表示されているスライスと同一平面上にないた めです。もう一度測定を表示するには、結果ペインの測定を右クリックして、検索を選択します。ま たは、結果ペインの測定をダブルクリックします。

## **3.2.2.1**面積測定の作成

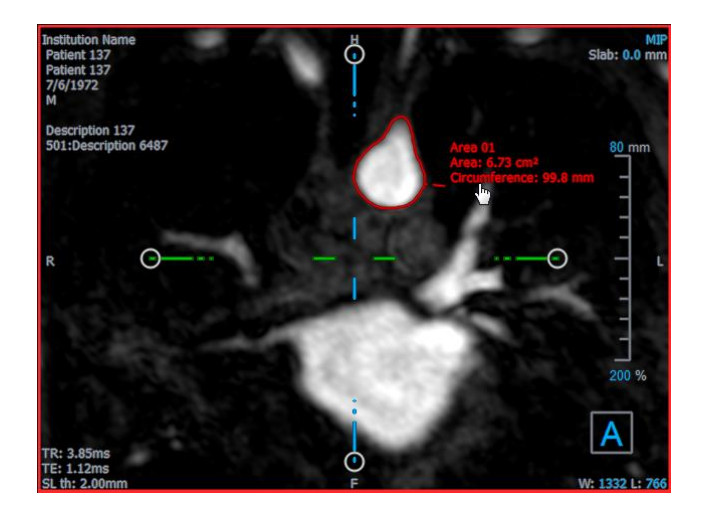

面積を測定するには

- 1. ツールバーの をクリックするか、A キーを押すか、メニューから結果**>** 面積測定を選択 します。
- 2. クリック&ドラッグして領域を描画します。マウスボタンを離すと、輪郭が自動的に閉じま す。
- 3. 必要に応じて輪郭を変更します(以下[面積測定の編集](#page-35-0)参照)。
- 4. プロパティペインで、面積または円周をオンにして、いずれかまたは両方の測定値を表示し ます。
- 5. 輪郭の外側をクリックします。グラフィックが白に変わり、編集モードを終了したことを示 します。

これにより、結果が結果ペインの測定リストに追加されます。測定がアクティブな間はいつで も、Esc キーを押して測定を削除できます。

## <span id="page-35-0"></span>**3.2.2.2** 面積測定の編集

#### 輪郭を修正するには

- 1. 輪郭をクリックしてアクティブにします。
- 2. 既存の輪郭の近くで、変更された輪郭をクリックしてドラッグします。変更はオリジナルと 組み合わされます。

または

輪郭を右クリックし、ラバーバンドツール を使用してドラッグします。

3. 輪郭の外側をクリックします。グラフィックが白に変わり、編集モードではなくなったこと を示します。

## **3.2.2.3** 面積測定の複製

面積の測定値をクリップボードにコピーできます。

面積測定をコピーするには

• 結果ペインで結果を右クリックし、クリップボードにコピーを選択します。

結果のラベルと値がクリップボードにコピーされます。

## **3.2.2.4** 面積測定の削除

ビューポートに追加された面積測定を削除できます。

#### 面積測定を削除するには

• 面積測定グラフィックをクリックして、Delete キーを押します。

または

- 1. 結果ペインの測定リストで面積測定を選択します。
- 2. キーボードの Delete キーを押すか、右クリックして削除を選択します。

<span id="page-36-0"></span>これにより、面積測定が削除されます。

## **3.2.3** 二重距離測定

二重距離測定ツールを使用して、2 つの関連する距離を描画および測定します。二重距離を測定した ら、注釈と測定の終点を変更できます。

オプション**>**結果**>** 二重距離測定を選択して、デフォルトのテキストラベル、アクティブと非ア クティブのステータスのグラフィックスの色、および矢印のスタイルを変更できます。新しいグラフ ィックスの色と矢印のスタイルは、既存の二重距離測定に適用されます。

ボリューム内の別の場所に移動すると、測定値が二重斜投影ビューポートに表示されない場合が あります。これは、測定したポイント間のポイントが現在表示されているスライス上にないためで す。測定を再度表示するには、結果ペインで測定を右クリックして、検索を選択します。

### **3.2.3.1**二重距離測定の作成

分析のために二重距離測定値をビューポートに追加できます。二重距離の測定値が画像ビューに表示 され、結果ペインに一覧表示されます。

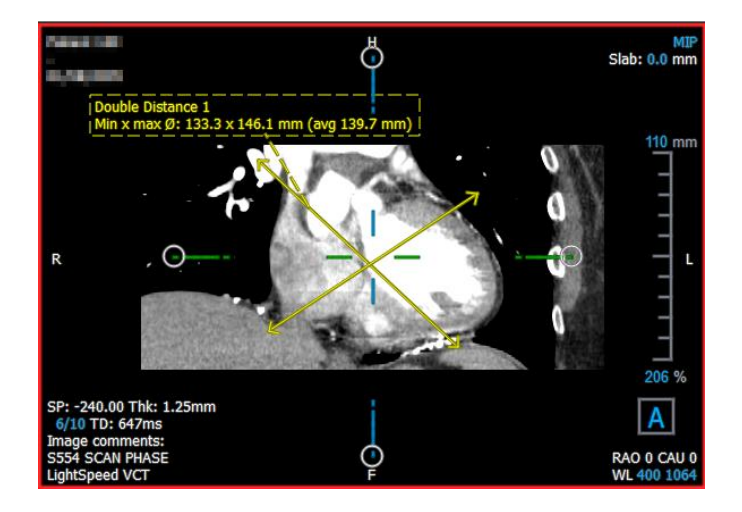

### 二重距離を計測するには

- 6. ツールバーの アイコンをクリックするか、R キーを押すか、メニューから結果**>** 距離測 定を選択します。
- 7. 距離測定の場合と同じ方法で、画像をクリックして 2 回ドラッグし、2 つの測定値を作成し ます。
- 8. 定義済みのラベルを選択するか、カスタムラベルを入力して Enter キーを押します。
- 9. 次の要素をクリックしてドラッグし、ニーズに合わせます。
	- 矢印先端
	- 測定ラインのボディ
	- テキスト
- 10. 測定の外側をクリックします。グラフィックが非アクティブに変わり、編集モードを終了し たことを示します。

これにより、結果が結果ペインの測定リストに追加されます。測定がアクティブな間はいつで も、Esc キーを押して測定を削除できます。

## **3.2.3.2** 二重距離測定の編集

以前に追加した二重距離測定のテキストと場所を変更できます。

#### 二重距離測定テキストを編集するには

- 1. 結果ペインの、結果を選択します。
- 2. プロパティペインで、ラベルフィールドの右側にある省略記号をクリックして定義済みのラ ベルを選択するか、カスタムラベルを入力して Enter キーを押します。

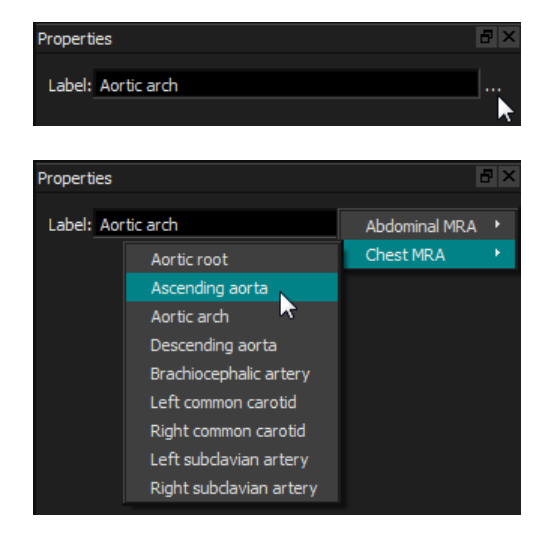

または

- 3. 結果ペインで結果を右クリックし、編集を選択します。
- 4. 定義済みのラベルを選択するか、カスタムラベルを入力して Enter キーを押します。

#### 二重距離測定とポイントを編集するには

1. 二重距離測定グラフィックをクリックします。

2. 何れかの矢印の先端をクリックしてドラッグし、測定する画像上のポイントを調整します。

## **3.2.3.3** 二重距離測定の複製

二重距離の測定値をクリップボードにコピーできます。

二重距離測定のコピーするには

• 結果ペインで結果を右クリックし、クリップボードにコピーを選択します。

結果のラベルと値がクリップボードにコピーされます。

## **3.2.3.4** 二重距離測定の削除

ビューポートに追加された二重距離測定を削除できます。

#### 二重距離測定の削除するには

• 二重距離測定グラフィックをクリックして、Delete キーを押します。

または

- 3. 結果ペインの測定リストで二重距離測定を選択します。
- 4. キーボードの Delete キーを押すか、右クリックして削除を選択します。

これにより、二重距離測定が削除されます。

## <span id="page-38-0"></span>**3.3**スナップショット

スナップショットを診断の証拠として保存できます。スナップショットはプロパティペインに表示さ れ、結果ペインに一覧表示されます。スナップショットが作成されたら、いつでも名前を変更できま す。セクション [3.5.2.5](#page-52-2) の説明に従って、スナップショットをエクスポートできます。

オプション**>**結果**>**スナップショットを選択して、デフォルトのテキストラベルを変更できま す。

スナップショットには、デフォルトではすべてのグラフィック要素が含まれますが、テキストは含ま

れません。オプション とオプション**>**結果**>**スナップショット**>**オーバーレイテキストを含める をチェックして、将来のスナップショットにすべてのテキストを含めることもできます。

ボリューム内の別の場所に移動すると、スナップショットに表示されている注釈と測定値が二重 斜投影レビューに表示されない場合があります。これは、注釈と測定が作成されたポイントが、現在 表示されているスライス上にないためです。スナップショットが作成されたのと同じスライスに戻る

には、結果ペインでスナップショットを右クリックして、検索を選択します。または、結果ペインの スナップショットをダブルクリックします。

## <span id="page-39-0"></span>**3.3.1**スナップショットの作成

何れのビューポートの現ステータスのスナップショットを作成できます。

スナップショットを作成するには

- 1. ツールバーの をクリックするか、S キーを押すか、メニューから結果**>** スナップショッ トを選択します。
- 2. スナップショットとして保存するビューポートをクリックします。
- 3. プロパティペインで、ラベルフィールドの右側にある省略記号をクリックして定義済みのラ ベルを選択するか、カスタムラベルを入力して Enter キーを押します。

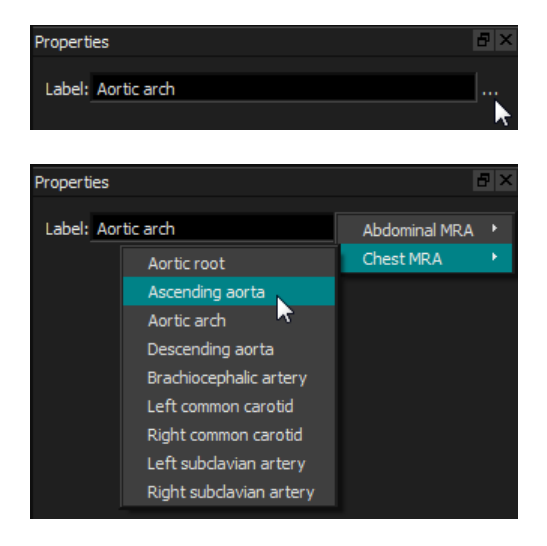

## <span id="page-39-1"></span>**3.3.2**スナップショットの削除

作成したスナップショットを削除できます。

### スナップショットを削除するには

- 1. 結果ペインのスナップショットリストで、スナップショットを選択します。
- 2. キーボードの Delete キーを押すか、右クリックして削除を選択します。

これでスナップショットを削除できます。

## <span id="page-40-0"></span>**3.4**スカルプティング

スカルプティングを行うことで、ボリュームから無関係な情報を削除できます。これは、関心のある 主題をハイライトするのにも役立ちます。作成したら、後でスカルプチャを変更できます。スカルプ チャは通常、リフォーマットの一部として保存されます。

とオプション**>**結果**>**スカルプチャを選択して、デフォルトのテキストラベルを変更できます。

## <span id="page-40-1"></span>**3.4.1**スカルプチャの作成

スカルプティングは、ボリュームを通して投影される 2D コンターを描画することによって行われま す。したがって、輪郭を描く前に、最初にボリュームを戦略的に方向付けておくと便利です。次に、 輪郭の内側または外側のボクセルを削除(または復元)できます。

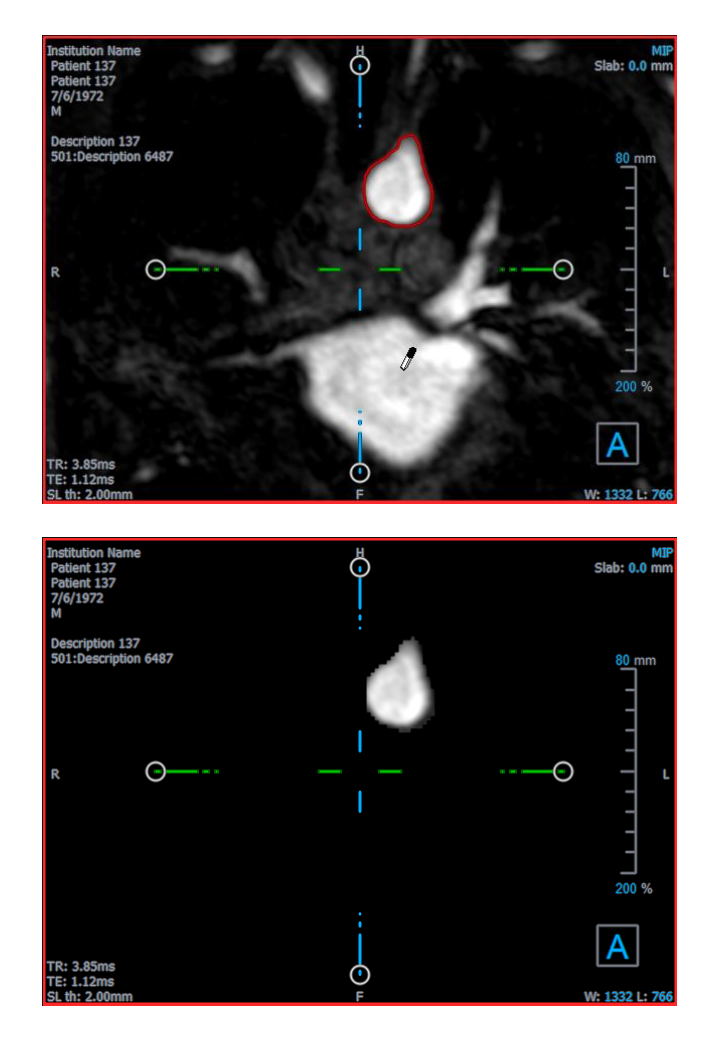

オリジナル

(スカルプチャ輪郭付)

切り取られた

スカルプチャを作成するには

1. ツールバーの <u>● ◇ す</u>をクリックするか、メニューで**結果> スカルプチャ**を選択します。

- 2. プロパティペインで、ラベルフィールドの右側にある省略記号をクリックして定義済みのラ ベルを選択するか、カスタムラベルを入力して Enter キーを押します。
- <span id="page-41-0"></span>3. クリック&ドラッグして輪郭を描画します。マウスボタンを離すと、輪郭が自動的に閉じま す。

輪郭がアクティブなときはいつでも、Delete キーを押すことで輪郭を削除できます。

- 4. 必要に応じて輪郭を変更します。
	- 既存の輪郭の近くで、変更された輪郭をクリックしてドラッグします。変更はオリジナ ルと組み合わされます。

または

- 輪郭を右クリックし、ラバーバンドツール 、<br>● 輪郭を右クリックし、ラバーバンドツール → を使用してドラッグします。
- 5. プロパティペインで、目的のアクションを選択します。

|<br>**|除外**を選択すると、マウスカーソルがビューポートの消しゴム *♥* に変わります。

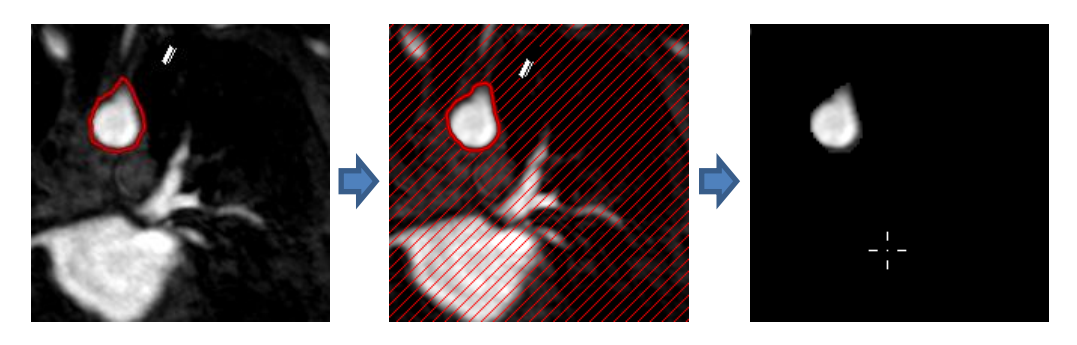

|**含める**を選択すると、マウスカーソルがビューポートのペイントバケット <sup>《◇</sup>に変わり ます。

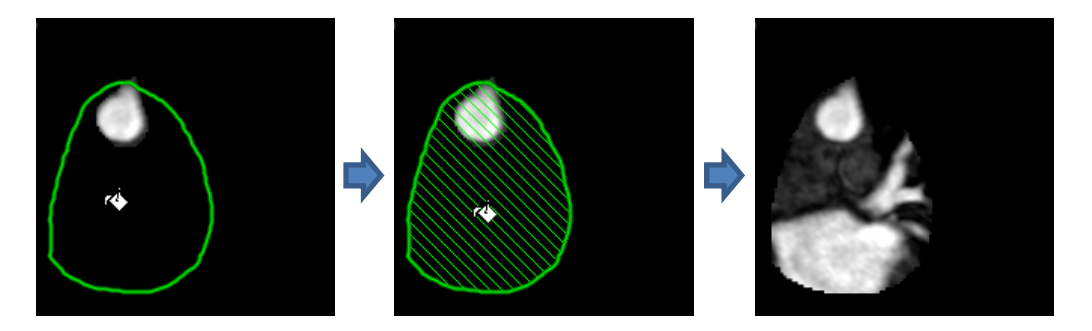

6. 輪郭の内側または外側をクリックして、選択したアクションを実行します。

クリックする前に Shift キーを押すと、反対側領域で、外側ではなく内側、または内側で はなく外側で選択したアクションが実行されます。

<span id="page-41-1"></span>7. 必要に応じてボリューム内を移動します。

- スタッキング:ホイール
- ズーム:CTRL+ホイール
- パン:Ctrl キー+クリック&ドラッグ、または、中央クリック&ドラッグ
- 回転:Alt +クリック&ドラッグ
- ウィンドウ幅とレベル:右クリック&ドラッグ
- 8. 必要であればステップ [3](#page-41-0)[-7](#page-41-1) を繰り返します
- 9. プロパティペインで完了をクリックします。

■スカルプチャの編集中に、軸ツールバーボタン■■を切り替えることにより、軸が邪魔になる場 合は非表示にできます。

ボリューム全体を一時的に復元できます。

- スカルプチャを編集している場合は、プロパティペインのスカルプチャを適用チェックボッ クスをオフにします。
- スカルプチャを編集していない場合は、結果ペインでスカルプチャを右クリックし、適用の 横のチェックボックスをオフにします。

ボタンまたは ボタンをクリックして、アクションを元に戻したりやり直したりでき

ます。 **ボック**<br>ます。 ボックボタンをクリックすると、すべてのアクションを元に戻すことができます。

## <span id="page-42-0"></span>**3.4.2**スカルプチャの編集

スカルプチャラベルはどのような状態でも編集できますが、スカルプチャ自体を編集するには、編集 モードに入る必要があります。

#### スカルプチャテキストを編集するには

- 1. 結果ペインの、スカルプチャを選択します。
- 2. プロパティペインで、**ラベル**フィールドの右側にある省略記号をクリックして定義済みのラ ベルを選択するか、カスタムラベルを入力して Enter キーを押します。

または

- 1. 結果ペインで結果を右クリックし、編集を選択します。
- 2. 定義済みのラベルを選択するか、カスタムラベルを入力して Enter キーを押します。

### スカルプチャを編集するには

- 1. 結果ペインで結果を右クリックし、編集を選択します。
- 2. 手順 [3](#page-41-0) から始まるセクション [3.4.1](#page-40-1) の指示に従ってください。

## <span id="page-43-0"></span>**3.4.3**スカルプチャの削除

スカルプチャを削除できます

#### スカルプチャを削除するには

- 1. 結果ペインのスカルプチャリストで彫刻を選択します。
- 2. キーボードの Delete キーを押すか、右クリックして削除を選択します。

これでスカルプチャを削除できます。

## <span id="page-43-1"></span>**3.5**リフォーマット

3D View ユーザーインターフェースを介して行う、スケーリング、回転、移動などの任意のアフィン 変換での既存のボリュームのサンプリングに基づいて、新しいボリュームを作成できます。また、既 存ボリュームの放射状サンプリングに基づいて新しいボリュームを作成することもできます。

## <span id="page-43-2"></span>**3.5.1**スタックリフォーマット

スタックのリフォーマットは、現在、二重斜投影レビューに表示されている平行移動、回転、ズーム での既存のボリュームのサンプリングです。サンプリングは一連のスライスとして保存されます。サ ンプル間隔は、リフォーマットのプロパティとして定義されます。

![](_page_43_Picture_11.jpeg)

## とオプション**>**結果**>**リフォーマットを選択して、デフォルトのプロパティを変更できます。

スタックリフォーマットは、DICOM フォーマットで保存して、3D View で再び開くことができます。 スタックのリフォーマットは、AVI 形式の動画として保存することもできます。動画は互換性のある ビューアで開く必要があります。

## **3.5.1.1** スタックリフォーマットの作成

スタックリフォーマットを実行する前に、ボリュームの向きを変えたいこともあるかと思います。ス タックのリフォーマットは結果ペインに一覧表示されます。

#### スタックリフォーマットを作成するには

- 1. ツールバーの をクリックするか、 とメニューでキャリパー**>**リフォーマットを選択 します。
- 2. 最初のスライスと同一平面上にあるビューポートをクリックします。

スタックの初期ジオメトリを示すオーバーレイグラフィックが表示されます。

右下のビューポートがスタックビューに切り替わり、リフォーマットされたスライスが表示 されます。

- 3. プロパティペインで、ラベルフィールドの右側にある省略記号をクリックして定義済みのラ ベルを選択するか、カスタムラベルを入力して Enter キーを押します。
- 4. 必要に応じて他のプロパティを調整します([3.5.1.2](#page-44-0) および [3.5.1.3](#page-46-0) を参照)。マウスでオー バーレイグラフィックを配置したり、円形のグリップハンドルを使用してサイズを変更した りすることもできます。スタックビューに現在表示されているスライスは、変更ごとに更新 されます。
- 5. プロパティペインで完了をクリックします。スタックビューの残りのスライスが計算されま す。

## <span id="page-44-0"></span>**3.5.1.2** スタックのリフォーマットインタラクティブグラフィック

スタックのリフォーマットがアクティブな場合、いくつかの方法でインタラクティブグラフィックを 操作できます。

ポインティングマウスカーソル  $\stackrel{\mathbb{f}_{\mathbb{Q}}}{\longrightarrow}$ が表示されている場合は、任意の二重斜投影ビューポートでボリ ュームを移動できます。

![](_page_45_Picture_2.jpeg)

円形のグリップハンドルを使用して、上面ビューの各スライスサイズを調整できます。

![](_page_45_Picture_4.jpeg)

円形のグリップハンドルを使用して、側面図のスライス数を調整できます。

![](_page_45_Picture_6.jpeg)

右下のビューポートのスタックビューでスクロールホイールを使用すると、現在のスライスセットを スクロールできます。スライスの位置は、2 つのサイドビューの二重斜投影ビューの黄色線とインデ ックスで示されます。

![](_page_46_Picture_2.jpeg)

## <span id="page-46-0"></span>**3.5.1.3** スタックリフォーマットプロパティ

スタックのリフォーマットのプロパティは、作成中に編集することも、後で結果ペインのスタックの リフォーマットを右クリックして編集を選択して編集することもできます。

![](_page_46_Picture_72.jpeg)

ラベル: カンナーマットのテキストラベル。省略記号をクリックして、事前 定義されたラベルのリストから選択するか、カスタムラベルを入力 します。

メソッド: このメソッド(スタック)はこのリフォーマットを生成するのに用 いられました。これは変更できません。

- 投影方法: アンチンのリフォーマットの投影方法(最大強度/デフォルト、最小強度、 または平均強度)。
- 行 **x** 列: リフォーマットの各スライスのボクセルの行と列の数。視野の正方 形フィールドを有効化がチェックされている場合、フォーマットは 正方形のスライスに制限されます。
- 視野フィールド**(mm)**: 各スライスの物理サイズ。
- スライスカウント: スライス数
- スライス厚**(mm)**: 各スライスの物理厚投影法は、この厚さにおいて実行されます。
- スライスギャップ**(mm)**: スライス間の物理距離。負の値は、スライス間のオーバーラップを 意味します。
- リサイズモード: スタックの円形グリップハンドルを移動すると変化するプロパテ ィ。
- 正方形の視野を有効にします**:** チェックすると(デフォルト)、視野は強制的に正方形になりま す。他のアプリケーションとの互換性を向上させるために、正方形 以外の視野で保存された画像は、正方形画像を生成するためにパデ ィングされます。
- グラフィックスを見る: オンにすると、画像ビューにグラフィックオーバーレイが表示され ます。
- 全タイムポイントに適用: チェックすると、リフォーマットがすべての時点に適用されます。

## **3.5.1.4** スタックリフォーマットの編集

スタックのリフォーマットは、作成後に変更できます。

#### スタックリフォーマットを編集するには

- 1. 結果ペインでスタックのリフォーマットを右クリックし、編集を選択します。
- 2. 必要に応じて、プロパティペインでプロパティを変更します。

または

二重斜投影ビューのインタラクティブグラフィックをクリックしてドラッグします。

3. プロパティペインで完了をクリックします。スタックビューの残りのスライスが計算されま す。

## **3.5.1.5** スタックリフォーマットの削除

作成されたスタックリフォーマットを削除できます。

#### スタックリフォーマットを削除するには

- 1. 結果ペインのスタックリフォーマットでリフォーマットを選択します。
- 2. キーボードの Delete キーを押すか、右クリックして削除を選択します。

<span id="page-48-0"></span>これでスタックリフォーマットを削除できます。

## **3.5.2** 放射状リフォーマット

放射状のリフォーマットは、現在、二重斜投影ビューに表示されている平行移動、回転、ズームでの 既存のボリュームの放射状のサンプリングです。サンプリングは、放射状に間隔を置いた一連のスラ イスとして保存されます。サンプル間隔は、リフォーマットのプロパティとして定義されます。

![](_page_48_Picture_7.jpeg)

とオプション**>**結果**>**放射状リフォーマットを選択して、デフォルトのプロパティを変更できま す。

放射状リフォーマットは、DICOM 形式または AVI 形式のビデオとしてエクスポートできますが、3D View で再度開くことはできません。動画は互換性のあるビューアで開く必要があります。

## **3.5.2.1** 放射状リフォーマットの作成

放射状リフォーマットを実行する前に、ボリュームの向きを変えたいこともあるかと思います。放射 状リフォーマットは結果ペインに一覧表示されます。

#### 放射状リフォーマットを作成するには

- 1. ツールバーの <mark>おき</mark>をクリックするか、 <mark>エン</mark>とメニューで**キャリパー>放射状リフォーマット** を選択します。
- 2. 放射状スポークパターンを表示するビューポートをクリックします。

リフォーマットの初期ジオメトリを示すオーバーレイグラフィックが表示されます。

右下のビューポートがスタックビューに切り替わり、リフォーマットされたスライスが表示 されます。

- 3. プロパティペインで、ラベルフィールドの右側にある省略記号をクリックして定義済みのラ ベルを選択するか、カスタムラベルを入力して Enter キーを押します。
- 4. 必要に応じて他のプロパティを調整します([3.5.2.2](#page-49-0) および [3.5.2.3](#page-50-0) を参照)。マウスでオー バーレイグラフィックを配置したり、円形のグリップハンドルを使用してサイズを変更した りすることもできます。スタックビューに現在表示されているスライスは、変更ごとに更新 されます。
- 5. プロパティペインで完了をクリックします。スタックビューの残りのスライスが計算されま す。

## <span id="page-49-0"></span>**3.5.2.2** 放射状リフォーマットインタラクティブグラフィック

放射状リフォーマットがアクティブな場合、いくつかの方法でインタラクティブグラフィックを操作 できます。

ポインティングマウスカーソル ∜ が表示されている場合は、任意の二重斜投影ビューポートでボリ ュームを移動できます。

![](_page_49_Picture_12.jpeg)

円形のグリップハンドルでスライスサイズを調整できます。

![](_page_50_Picture_2.jpeg)

放射状の二重斜投影ビューまたは右下のビューポートのスタックビューでスクロールホイールを使用 して、現在のスライスセットをスクロールできます。スライスの位置は、放射状の二重斜投影ビュー の黄色の線とインデックスで示されます。

![](_page_50_Picture_4.jpeg)

## <span id="page-50-0"></span>**3.5.2.3** 放射状リフォーマットプロパティ

放射状リフォーマットのプロパティは、作成中に編集することも、後で結果ペインの放射状リフォー マットを右クリックして編集を選択して編集することもできます。

![](_page_51_Picture_110.jpeg)

![](_page_51_Picture_111.jpeg)

## **3.5.2.4** 放射状リフォーマットの編集

放射状リフォーマットは、作成後に変更できます。

### 放射状リフォーマットを編集するには

- 1. 結果ペインで放射状リフォーマットを右クリックし、編集を選択します。
- 2. 必要に応じて、プロパティペインでプロパティを変更します。

または

二重斜投影ビューのインタラクティブグラフィックをクリックしてドラッグします。

3. プロパティペインで完了をクリックします。スタックビューの残りスライスが計算されま す。

## <span id="page-52-2"></span>**3.5.2.5** 放射状リフォーマットの削除

作成された放射状のリフォーマットを削除できます。

#### 放射状リフォーマットを削除するには

- 1. 結果ペインの放射状リフォーマットでリフォーマットを選択します。
- 2. キーボードの Delete キーを押すか、右クリックして削除を選択します。

これで放射状リフォーマットを削除できます。

## <span id="page-52-0"></span>**3.6CPR(Curved Planar Reformat)**

斜投影ビューポートでクリックした一連の相互作用点を使用して、CPR(Curved Planar Reformation) を作成できます。これは、パスに沿った血管構造の視覚化に役立ちます。複数のリフォーマットを作 成して、複数の血管を表現および視覚化できます。

**各手順のデフォルトのテキストラベルは、■■およびオプション>ハンギング> CPR を選択して変更** できます。

## <span id="page-52-1"></span>**3.6.1CPR** の作成

CPR は、ユーザーがクリックした一連の 3D 相互作用点を使用して導出されます。このようなリフォ ーマットは通常血管に対して作成されるため、解剖学的構造を調査する必要のある対象血管を選択し ます。

![](_page_53_Picture_1.jpeg)

## 血管に沿ってパスラインを作成するには

1. ツールバーの(記号)をクリックするか、メニューで手順**> CPR** を選択します。

![](_page_53_Figure_4.jpeg)

- 2. 以下の2つの方法のいずれかを使用して、作成モード(十字カーソル)に入ることがで きます。
	- プロパティペインの Set A Point をクリックします。ボタンは、作成モードを示す外 観を変更します。

または

• 「C」キーを押したままにします。 Set A Point の外観の変化を観察します。 斜投影ビューポートをクリックすると、血管のトレースを開始できます。最低 4 つの相互作 用点をクリックすると、それらの点を結ぶ緑色のパスラインがビューポートに表示されま す。

最低 4 つの相互作用点をクリックすると、パスラインが表示されます。描かれた画像の 平面に応じて、完全な(または一部の)パスラインが表示されます。

### 既存の相互作用点を編集または削除するには

- 1. 既存の相互作用点を別の場所にドラッグできます。これが行われている間、パスライン は自動的に更新されます。
- 2. ポイントを右クリックすると、既存の相互作用点を削除できます。

### パスに沿って中間相互作用点を追加するには

1. マウスカーソルを使用してパスラインにカーソルを合わせます。希望の場所に達した ら、新しいポイントの位置を示すマーカーボール(緑)を左クリックします。

![](_page_54_Picture_7.jpeg)

デフォルトでは、新しい相互作用点は常にリストの最後に追加されます。中間相互作用 点を追加するには、パスラインがビューポートに表示されている必要があります。

## **3.6.1.1 CPR** ビューポート

垂直ビューポートで引き伸ばされた CPR 画像を視覚化できます。斜投影ビューポートにパスライン が表示されると、画像が表示されます。このビューポートは、パン、ズーム、ウィンドウの幅/ウィ ンドウレベルの変更など、すべての基本的な機能を提供します。

## 血管を回転させるには

- 1. ツールバーから マッールを選択します。
- 2. 左マウスボタンを押したまま、カーソルをビューポートに沿って水平方向に移動しま す。

![](_page_55_Picture_1.jpeg)

このビューポートは測定をサポートしていません。

## **3.6.1.2** パスラインオーバーレイに沿って移動する

パスラインオーバーレイ(緑)に接続されたポジションマーカーツールを使用して、血管に沿った任 意箇所で血管の輪郭を軸方向に視覚化できます。パスラインに沿った特定箇所で、パスラインの 3D 位置と方向を導出して、斜投影ビューポートで血管を視覚化するために使用できます。

![](_page_55_Picture_5.jpeg)

## 斜投影ビューポートで血管の軸方向のビューを取得するには

- 1. プロパティペインで、それぞれの結果に基づいて次のオプションを有効/無効にします。
	- a. J Synchronize Position がチェックされている場合、斜投影ビューポート上の十字線 の位置は、CPR ビューポート上のマーカーツールの現在の位置にリセットされます。
	- b. V Synchronize Orientation がチェックされている場合、画像の向きはパスラインの向 きに従います。
- c. V Auto-Center Oblique View がチェックされている場合、斜線ビューは自動的に中央 に配置されます。
- 2. 位置マーカーツールをパスラインオーバーレイに沿って目的の場所にドラッグします。

**●**<br>● 位置同期が**無効**になっている場合は、方向と自動中心オプションの両方を使用できません。

## <span id="page-56-0"></span>**3.6.2CPR** の編集

CPR ラベルはどの状態でも編集できますが、作成された CPR 自体を編集するには、編集モードに入 る必要があります。

#### **CPR** テキストを編集するには

1. 結果ペインの、CPR を選択します。

2. プロパティペインでカスタムラベルを入力し、Enter キーを押します。

または

- 1. 結果ペインで結果を右クリックし、編集を選択します。
- 2. カスタムラベルを入力して、Enter キーを押します。

#### **CPR** を編集するには

1. 結果ペインで結果を右クリックし、編集を選択します。

カスタムラベルを入力して、Enter キーを押します。

## <span id="page-56-1"></span>**3.6.3 CPR** の削除

#### **CPR** を削除するには

- 1. 結果ペインの **CPR** 手順リストで CPR を選択します。
- 2. キーボードの Delete キーを押すか、右クリックして削除を選択します。

<span id="page-56-2"></span>これにより、CPR(Curved Planar Reformation)が削除されます。

## **3.7**結果のエクスポート

スナップショット及びリフォーマットをエクスポートできます。本章では、この結果のファイルシス テムへのエクスポートを説明します。

## <span id="page-57-0"></span>**3.7.1**ファイルシステムへの結果エクスポート

スナップショットを保存して、システムまたはネットワーク上の場所にリフォーマットできます。ス ナップショットの場合、選択できるファイル形式は BMP、DICOM、JPEG、PNG です。リフォーマッ トの場合、選択できるファイル形式は DICOM と AVI です。

### スナップショットをファイルシステムに保存するには

- 1. 結果ウィンドウで、スナップショットを右クリックし、エクスポート**…**を選択します。
- これにより、ファイルのエクスポートダイアログが開きます。
- 2. スナップショットを保存する場所を選択します。
- 3. ファイル名フィールドにファイル用の名前を入力します。
- 4. 保存ファイル形式ドロップダウンリストからファイルの種類 (BMP、DICOM、JPEG、PNG) を選択します。
- 5. 保存をクリック

■ ファイルを保存するデフォルトの場所を変更するには、 ■■ オプション> 一般> エクス ポートパスを選択して行います。

#### リフォーマットをファイルシステムにエクスポートするには

- 1. 結果ウィンドウで、リフォーマットを右クリックし、エクスポート**…**を選択します。 これにより、ファイルのエクスポートダイアログが開きます。
- 2. リフォーマットをエクスポートする場所を選択します。
- 3. ファイル名フィールドにファイルのベース名を入力します。

DICOM ファイルタイプの場合、DICOM ファイルごとに番号が追加される基本名です。

- 4. 保存ファイル形式ドロップダウンリストからファイルの種類を選択します。
	- DICOM: DICOM としてボリュームは保存されました。
	- AVI スタック: アクティブな時点のすべてのリフォーマットされたスライスを エクスポートします。
	- AVI-時間解決: 全時点から中央スライスをエクスポートします。
- 5. 保存をクリック

■ ファイルを保存するデフォルトの場所を変更するには、 ■■ オプション> 一般> エクス ポートパスを選択して行います。サブフォルダーを自動的に作成するかどうかも選択できま す。

### リフォーマットを **Medis Suite** 患者ブラウザに送信するには

1. 結果ウィンドウで、リフォーマットを右クリックし、**Medis Suite** に送信**…**を選択します。

リフォーマットは DICOM に保存され、Medis Suite にある患者ブラウザ内に表示されます。

## <span id="page-58-0"></span>**3.7.2** セッションの完了及び保存

3D View での作業が終了したら、結果の保存を選択する場合は、Medis Suite のセッション保存ボタン を押します。

Medis Suite セッション停止の詳細については、Medis Suite クイックスタート/ユーザーマニュア ルを参照してください。

## 測定の精度

<span id="page-59-0"></span>3D View 測定は、特定の臨床を用途としておらず、臨床的な検証を経ていない。ただし、長さおよび 面積の測定計算については、ピクセルサイズに基づいた検証が行われている。

3D View では、すべての測定値は、読み込まれた DICOM 画像について実行される計算から生成され る。

測定や計算の精度は、表示結果の精度を小数点以下 1 桁以上、上回る。

実際には、画像が測定精度の制限因子になる。画像解像度(空間ベースと時間ベースの両方)、画像 ノイズ、磁場の不均一性、患者などの制限因子が、所与の測定の精度を決定する。

![](_page_59_Picture_113.jpeg)

トラブルシュート

## <span id="page-60-1"></span><span id="page-60-0"></span>**4** トラブルシュート

#### ソフトウェアにクラッシュがおきた後のフローティングライセンスエラー

フローティングライセンスの設定では、3D View を閉じると、ライセンスサーバーにライセ ンスが返されます。3D View ソフトウェアがクラッシュした場合、ライセンスは返却され ず、ライセンスサーバーでロックされたままになります。再起動すると、3D View にライセ ンスが使用できないという警告が表示されます。

この問題を解決するには、ソフトウェアを再起動する前に最大で 2 分間待つ必要がありま す。ライセンスサーバーは、要求されたライセンスがクライアントマシンでまだ使用されて いるかどうかを 2 分ごとにチェックします。ライセンスが使用されていない場合、ライセン スサーバーはライセンスを解放します。

### 有効期限のないライセンスをインストールした後、有効期限が更新されない

CMS License Manager を使用して一時ライセンスをインストールすると、ライセンスに有効 期限が与えられます。この有効期限は、CMS License Manager の利用可能なライセンスを表 示**...**で確認できます。ライセンスをインストールした後で無期限のライセンスをインストー ルすると、有効期限は更新されません。

ライセンスの正しい有効期限を確認するには、有効期限のないライセンスをインストールす る前に、有効期限のあるライセンスを削除する必要があります。これは、次の手順で実行で きます:

- CMS License Manager を開始 (開始 **>** 全プログラム **> Medis** システム・ツール **> CMS License Manager 2.5** をクリック)
- 詳細**…**をクリック
- ライセンス削除**…**をクリック
- 全ての期限が切れたライセンスを選択
- 削除をクリック
- 閉じるをクリック
- 閉じるをクリック
- 追加ライセンスのインストールをクリック
- 無期限ライセンスのライセンスファイルを参照します。
- すべてのライセンスが選択されていることを確認してください
- インストールをクリック
- 閉じるをクリック

使用可能なライセンスの表示**..**で、有効期限が正しいライセンスを確認できます。

### **MIP** および **3DVR** 画像が黒くなる

一部のグラフィックスアダプターは、MIP、3DVR、および LUT のサムネイル画像を表示しな いことにより、3D View との非互換性を示します。 (3DVR と LUT のサムネイルのみが黒の 場合は、以下を参照してください。)多くの場合、これには CMS モニターの VTK に関連する エラーも伴います。これは、システム管理者がグラフィックアダプタドライバを更新するこ

とで解決する場合があります。それ以外の場合は、3D View >オプション**>**吊り下げ**>** 二 重斜投影**>**ハードウェアレンダリング有効化でオプションを無効にすることで、二重斜投影 ビュー(DOV)のみを使用して操作が可能です。

#### **3DVR** 画像が黒くなる

一部のグラフィックスアダプターは、MIP は表示されますが、3DVR および LUT サムネイル画 像を表示しないことにより、3D View との非互換性を示します。多くの場合、これは オプション**>**ハンギング**>** 二重斜投影**>**ハードウェアシェーディング有効化のオプションを無 効にすることで解決できます。

「ハードウェアレンダリングが無効です」と **MIP / 3DVR** ビューに表示されます

>オプション**>**吊り下げ**>** 二重斜投影**>**ハードウェアレンダリング有効化オプションがオ フの場合、MIP、3DVR、および LUT サムネイルは生成されません。

#### カスタム **LUT** が期待どおりに保存されない

特に LUT の開始点または最終点に移動すると、カスタム LUT が期待どおりに保存されないよ うに見えることがあります。ただし、これは意図された動作であることに注意してくださ い。LUT は、データセットで定義されたウィンドウとレベルの設定に基づいて、LUT エディ ターに表示されます。

### メニューコマンドまたはツールバーボタンが無効になっている

放射状のリフォーマットなどの手順を実行しているときは、メニューコマンドまたはツール バーボタンがグレー表示されることがあります。手順をキャンセルまたは終了することによ り、それらを再びアクティブにすることができます。

#### ウィンドウの幅とレベルは適用されません

二重斜投影ビュー、MIP ビュー、3DVR ビューでは、異なるウィンドウ幅とレベル値が維持さ れます。

#### 注釈または測定が表示されない

ボリューム内の別の場所に移動すると、注釈または測定値が二重斜投影ビューポートに表示 されない場合があります。これは、結果が参照するポイントが現在表示されているスライス 上にないためです。もう一度結果を表示するには、結果ペインの結果を右クリックして、検 索を選択します。または、結果ペインの結果をダブルクリックします。

#### スカルプチャの輪郭内のマウスカーソルは、消しゴムや塗りつぶしのアイコンになりません

輪郭領域が小さいと、輪郭領域の端から十分な距離が得られず、消しゴムや塗りつぶしカー ソルアイコンが有効にならない場合があります。この場合、目的のマウスカーソルが表示さ れるまでカーソルを輪郭の外に移動し、Shift キーを押しながらマウスボタンをクリックしま す。クリックする前に Shift キーを押すと、反対側領域で、外側ではなく内側、または内側で はなく外側で選択したアクションが実行されます。

#### このトラブルシューティングセクションの方法で問題が解決されなかった場合

CMS モニター診断ツール(スタート**>** すべてのプログラム**> Medis** システムツール**> CMS** モ ニター**3.5** をクリック)を実行して、表示されるメッセージを確認すると便利です。ログに 記録されたメッセージで問題が解決しない場合は、CMS モニターの送信ボタンをクリックし て、関連情報を Medis ヘルプデスクに送信します。追加の連絡先情報は、ヘルプ**>** 詳細情報 …をクリックすると見つかります。

リファレンス

## <span id="page-62-1"></span><span id="page-62-0"></span>**5** ショートカットキー

3D View を使用している場合、キーボードとマウスのアクションのキーのいくつかの組み合わせを使 用して、次のタスクをすばやく実行できます。

![](_page_62_Picture_129.jpeg)

![](_page_63_Picture_121.jpeg)

![](_page_64_Picture_40.jpeg)